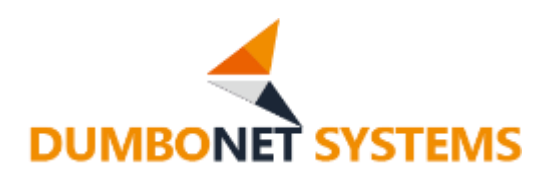

# **AI クラウドサービス DC Smart**

ユーザーマニュアル

V1.0.1

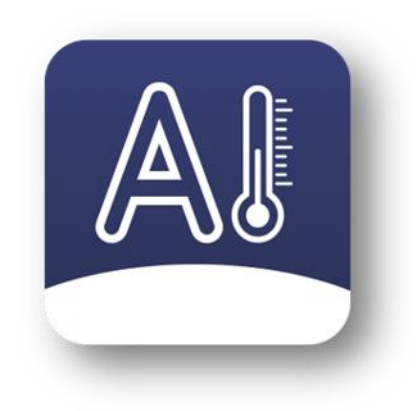

# ダンボネット・システムズ株式会社

# **変 更 履 歴**

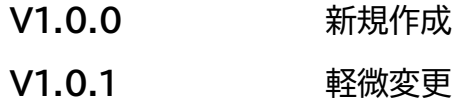

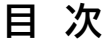

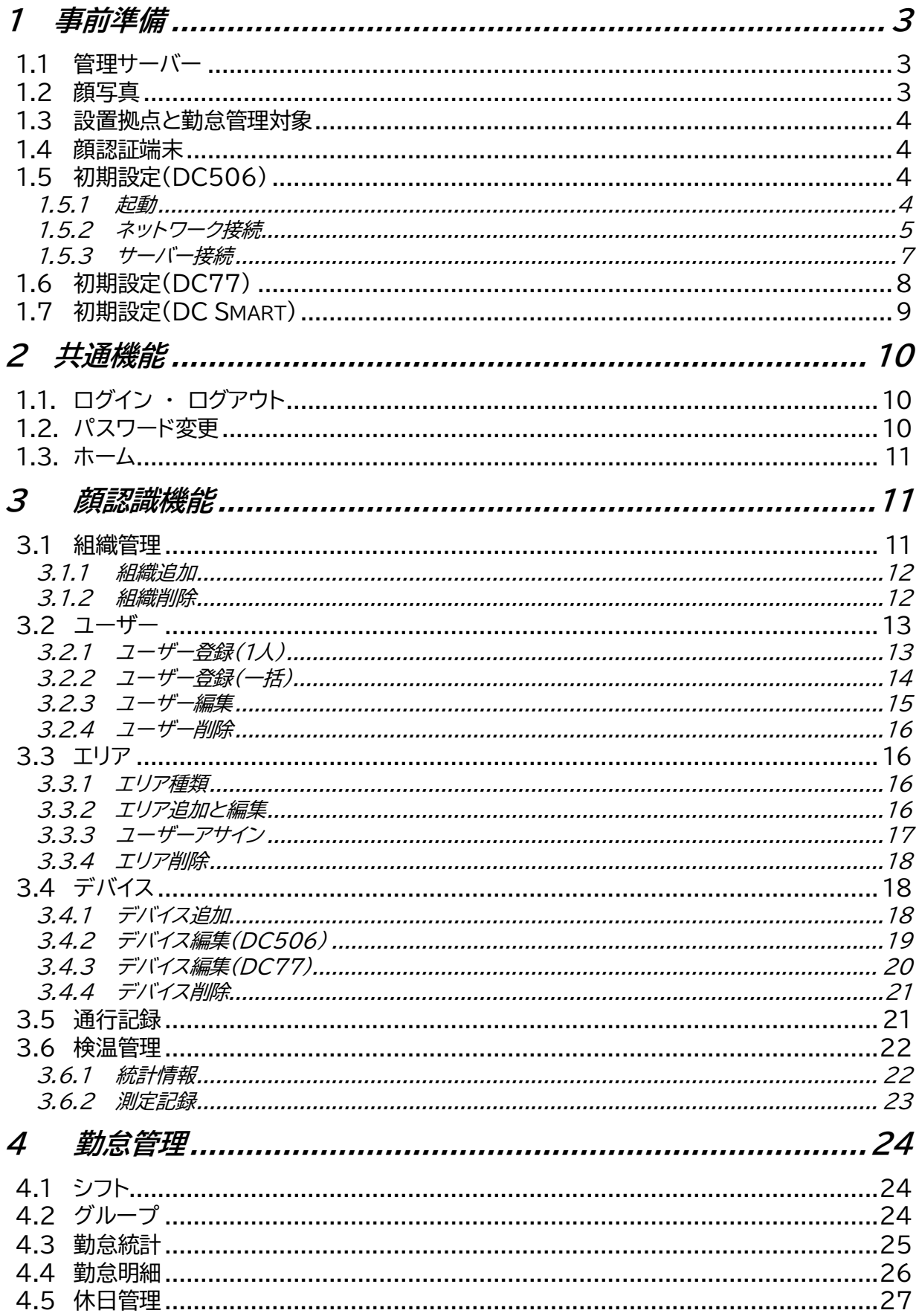

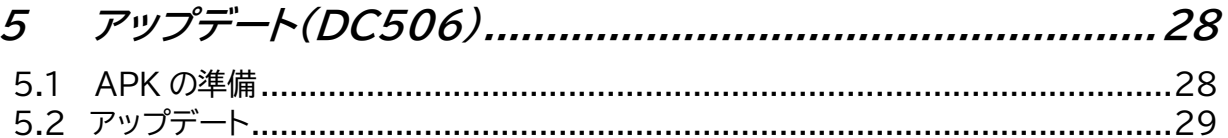

### <span id="page-4-0"></span>**1 事前準備**

#### <span id="page-4-1"></span>**1.1 管理サーバー**

DC Smart は、ローカルサーバーもしくは、クラウドサーバー上に構築できます。クラウド サーバーの場合には、弊社クラウドサービス、他社(Azure、GCP、AWS など)クラウドサービ スを利用可能です。

●弊社クラウド構築 ※フリービットクラウド

クラウド環境の用意と DC Smart 構築を弊社が対応します。

●他社クラウド構築 ※Azure 推奨

 御社側でクラウドサーバー(CentOS7.9 x64)をご用意していただき、弊社側で当該 クラウドサーバー上にDS Smart を構築します。

●ローカルサーバー ※DS256 使用

弊社製品 DC256 上に DC Smart を構築し、御社ネットワーク上に設置して使用しま す。

#### <span id="page-4-2"></span>**1.2 顔写真**

一括でユーザー顔写真を登録するには下記の要件に合わせて写真を用意します。

●ファイル名

下記のいずれかの形式ですべてのユーザー顔写真を命名します。

- $\triangleright$  名前 社員番号.jpg
- > 名前 社員番号 IC カード番号.jpg

●顔写真要件

- ➢ 顔写真全体のうち、顔が占めるエリアのサイズが 300 x 300 ドット以上であること
- ➢ 顔が写真の中央にあり、正面かつ精細に映っていること。帽子やサングラスを被らな いこと
- ➢ 顔写真形式:jpg
- ➢ 写真ファイルサイズ:推奨値 2MB 程度。12MB を超えないこと

●撮影注意事項

運転免許証の写真イメージが適当で、以下の点に注意してください。

- ➢ 顔が綺麗になる携帯カメラ機能やアプリを OFF にすること
- ➢ 帽子やサングラスを被らないこと。眉毛が見えること
- ➢ 室内で撮影し、白飛びしない適度な光が正面から当たるようにし逆光を避けること
- ➢ 目はカメラを見ていること。無表情で撮影すること
- ➢ 半年以内の顔写真を使用すること

●撮影サンプル

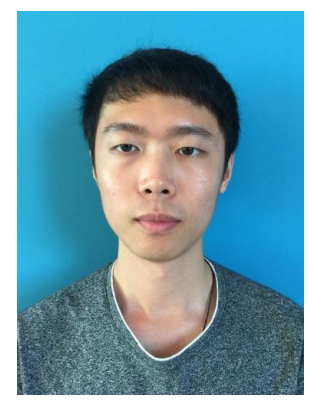

# <span id="page-5-0"></span>**1.3 設置拠点と勤怠管理対象**

全国に設置拠点(エリア)及びこの拠点に勤怠管理対象ユーザーを決めます。拠点(エリア) に通行許可、あるいは勤怠管理対象のユーザーをアサインします。

# <span id="page-5-1"></span>**1.4 顔認証端末**

DC Smart は、DC77シリーズと DC506 が使用可能です。

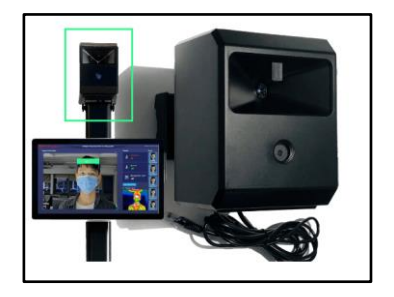

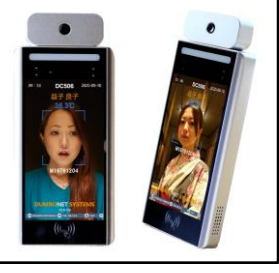

DC77 DC506

# <span id="page-5-2"></span>**1.5 初期設定(DC506)**

### <span id="page-5-3"></span>**1.5.1 起動**

DC506 に AC アダブタを接続すると自動的に立ち上がります(本機に電源スイッチはあ りません)。起動後、ディスプレイ上部の「初期化中」という表示が「DC506」となったら、測定

準備完了となります。測定準備完了まで、約1分かかります。DC506 の前に立つと自動的に 顔認証と検温を行います。測定結果は画面表示の他、音声により通知されます。

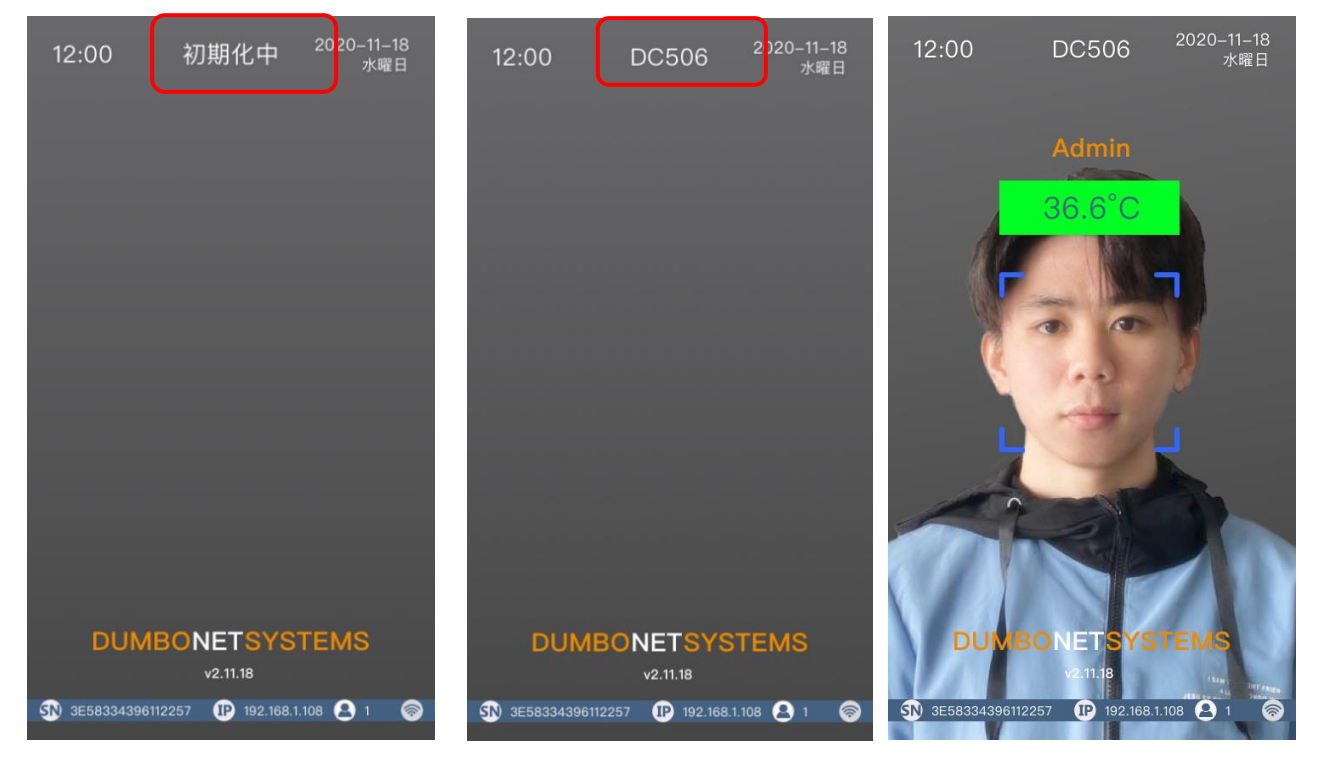

<span id="page-6-0"></span>**1.5.2 ネットワーク接続**

DC506 をネットワークに接続するには、LAN ケーブルによる有線 LAN 接続と、Wi-Fi による無線 LAN 接続の2通りから選択できます。

LAN ケーブルを利用してネットワークに接続する場合は、LAN ケーブルを本機付属の LAN ケーブル接続用ソケットに差し込んで行います。接続後は、自動的に DHCP サーバーか ら IP アドレスを取得します。下記のように画面に IP アドレスを表示されれば、ネットワーク接 続完了です。

※ スマホモードで DCC と接続できない場合は IP マークに Xが付きます。

※ IP が 192.168.3.177 と表示される場合はネットワークに接続されていないこと になります。

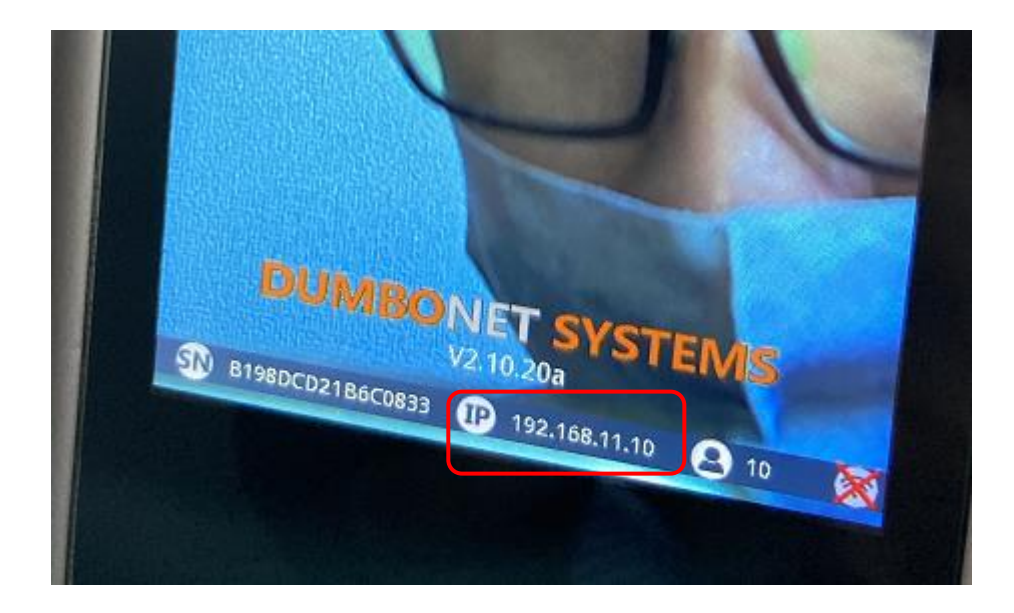

Wi-Fi を利用してネットワークに接続する場合は、初期設定時のホーム画面、あるいはス マホアプリ DCC 設定画面にて Wi-Fi 設定メニューから接続したい Wi-Fi の SSID とパスワ ードを入力し、「確定」ボタンを押下します。画面に生成された QR コードを本機のカメラにスキ ャンさせることで、Wi-Fi 設定が行われます。「Wi-Fi 接続中」という表示がされ、その後「Wi-Fi 接続しました」という音声が流れたら、ネットワーク接続完了です。

Wi-Fi に繋いでいる場合は本機画面に IP アドレスと Wi-Fi マークが両方表示されます。 Wi-Fi 接続していない場合は、Wi-Fi マークに メが付きます。

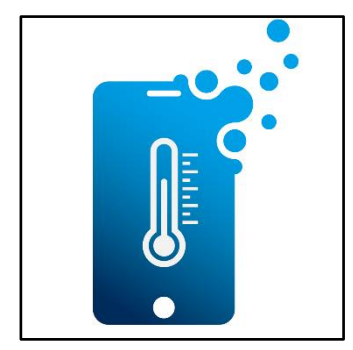

# ●iOS

Apple Store で「DCC」を検索してインストールします。

# ●アンドロイド

Google Play で「DCC」を検索してインストールします。

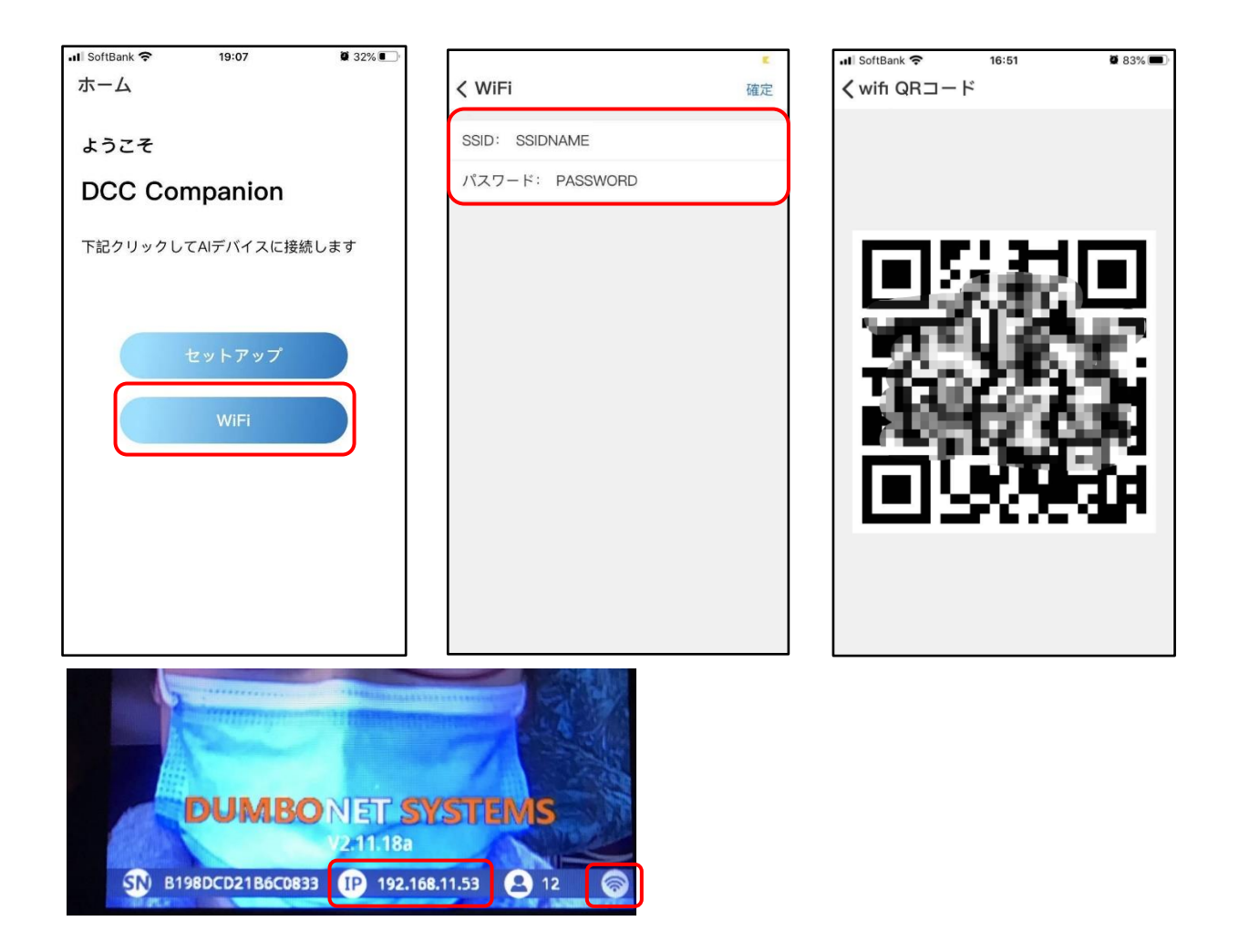

# <span id="page-8-0"></span>**1.5.3 サーバー接続**

DCTool を立ち上げて「デバイス IP」欄に対象 DC506 の IP を入力して接続します。そ して、「接続 → 接続先 → DC Smart」に設定して「保存」ボタンをクリックして DC506 を DC Smart モード(出荷時はスマホ DCC モード)に切り替えます。

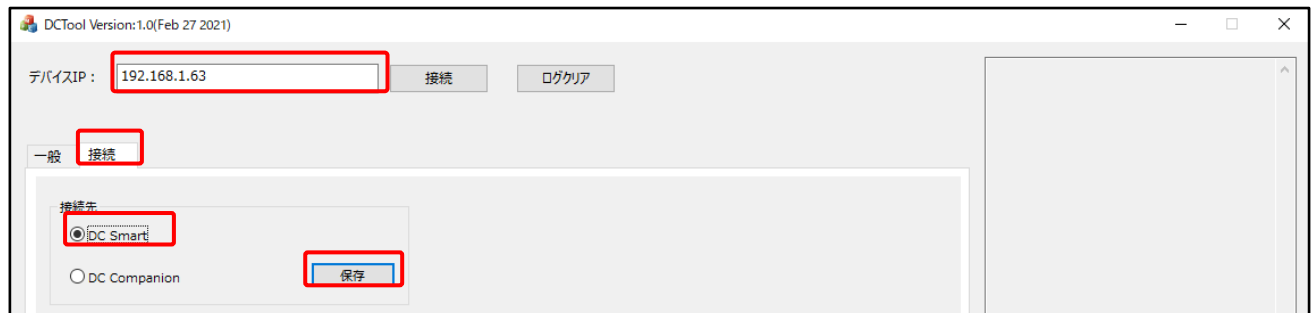

さらに、「一般 → サーバー設定 → IP アドレス」に DC Smart サーバーのアドレス(あるい は、ドメイン)を入力し、「デバイスに保存」、「デバイス再起動」の順にボタンをクリックします。デ バイスが立ち上がってきたら、設定完了となります。

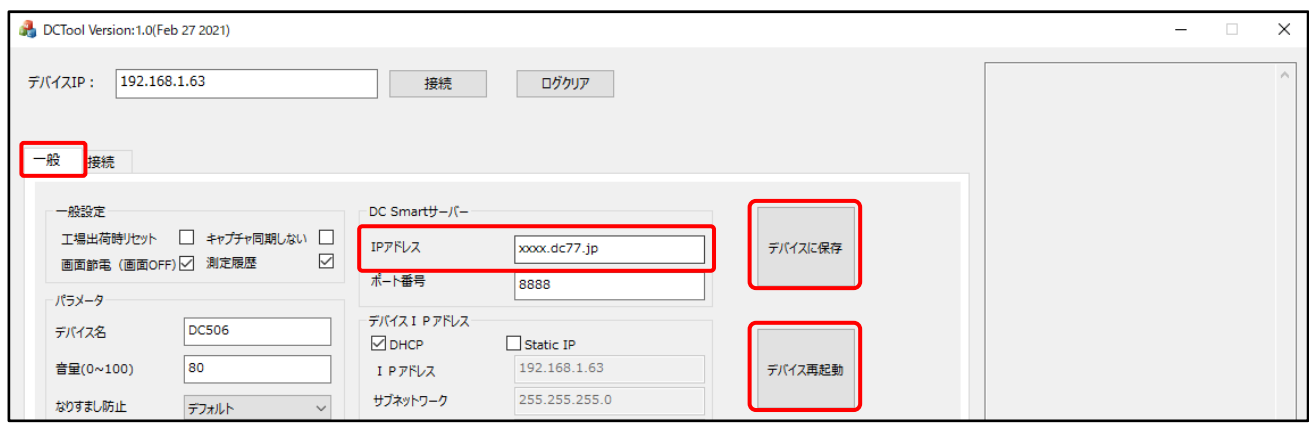

# <span id="page-9-0"></span>**1.6 初期設定(DC77)**

DC77 の設定メニューから、動作モード設定画面に移動し、オンラインモードを選択しま す。「サーバー」に DC Smart サーバーのアドレス(あるいは、ドメイン)を入力して保存しま す。

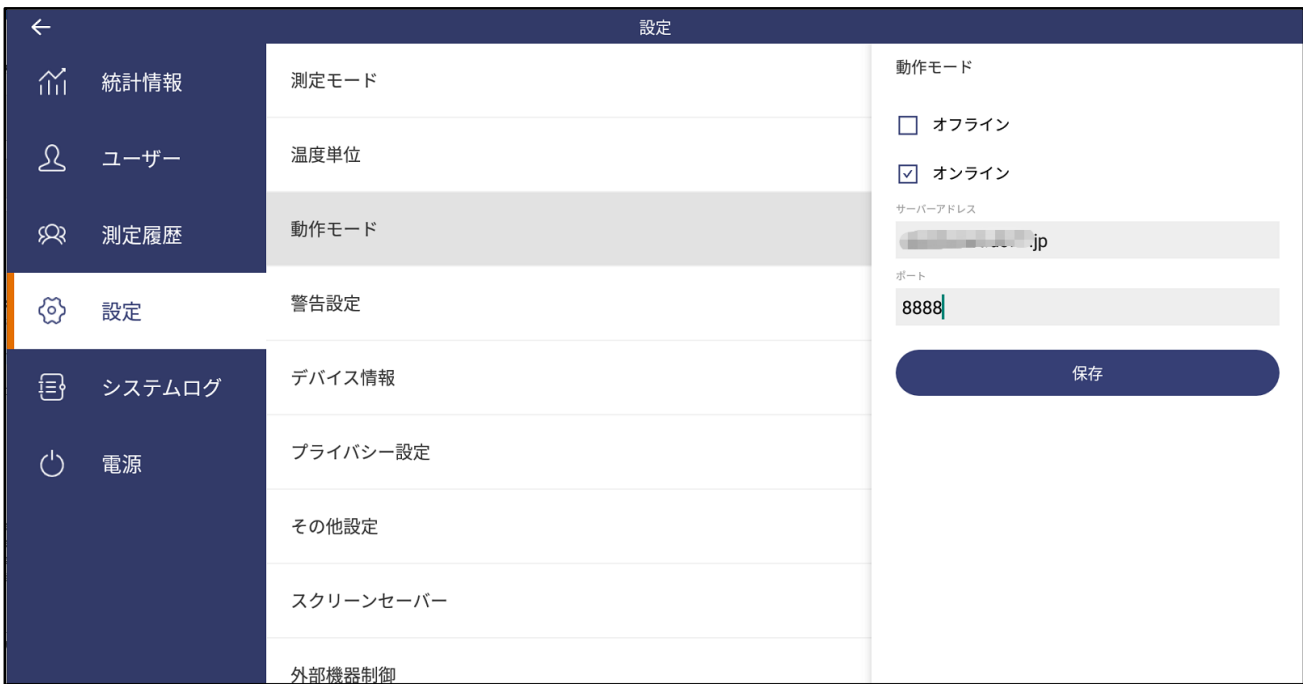

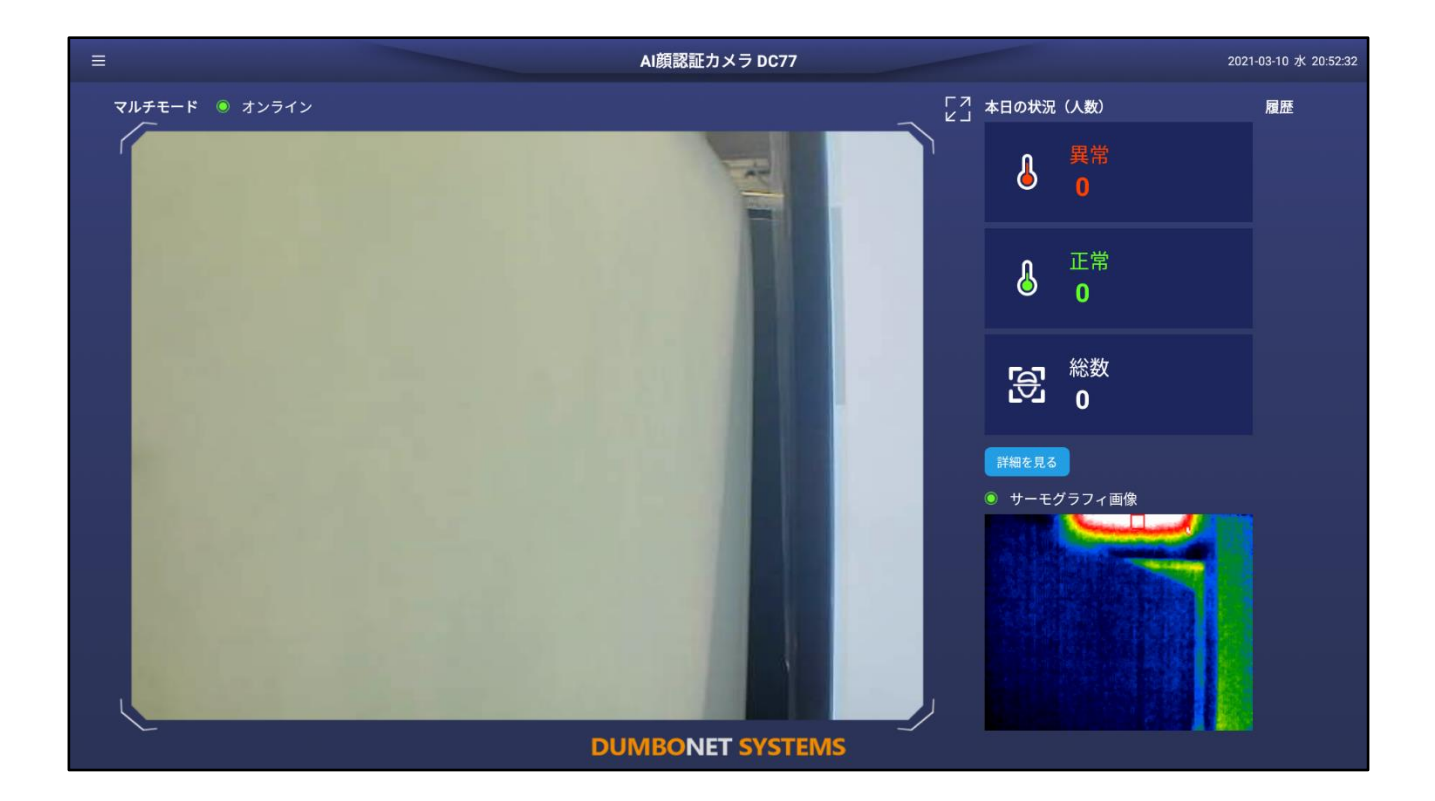

オンラインモードに切り替えると、オフラインモード時に DC77 にインポートしたユーザー 顔写真や測定履歴等のデータはすべて削除されますので、ご注意ください。

※DC77 詳細手順については弊社「AI 顔認証カメラ DC シリーズユーザーマニュアル」 を参照してください。

# <span id="page-10-0"></span>**1.7 初期設定(DC Smart)**

勤怠管理は、下記のように設定することで使用することができます。各手順の詳細につい ては、後述する内容を参考してください。

- 会社組織を作成します
- 各組織にユーザーを登録します
- 制限エリアを新規作成します ※通常は勤怠エリアとして設定します
- 制限エリアに対象ユーザーをアサインします
- デバイスにエリアを割り当てます ※DC デバイス配置エリアを決定します
- 勤怠シフトを編集します ※出社、退社、残業など定義します
- 勤怠グループを新規作成します ※昼勤、夜勤等を決定します
- ユーザーを勤怠グループに追加します
- DC デバイス前で顔認証します
- 通行履歴と測定履歴にデータが登録されます

# <span id="page-11-0"></span>**2 共通機能**

# <span id="page-11-1"></span>**1.1.ログイン ・ ログアウト**

PC のブラウザから、IP アドレスもしくは URL を入力してシステムにアクセスします。ロ グイン ID は「admin」、初期パスワードは「123456」となります。

●ブラウザ: Chrome 推奨

●IP アドレスもしくは URL: 別途お問い合わせください

 $\bullet$ ポート: http $(80)/$ https $(443)$ 

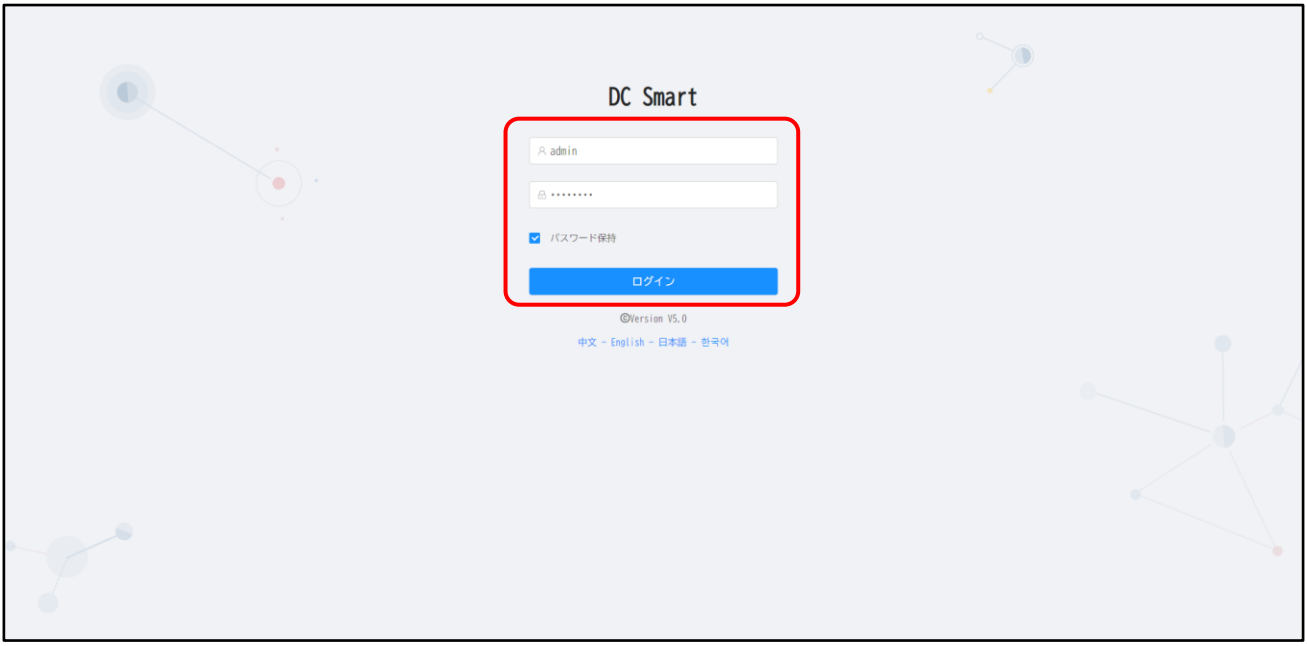

# 右上の「ログアウト」ボタンをクリックするとログアウトできます。

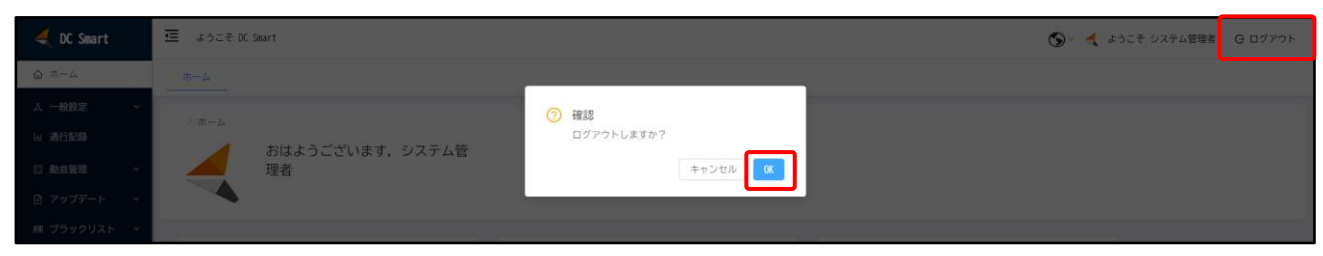

# <span id="page-11-2"></span>**1.2. パスワード変更**

右上の「システム管理者 → パスワード変更」ボタンをクリックすると、ログインパスワード を変更できます。

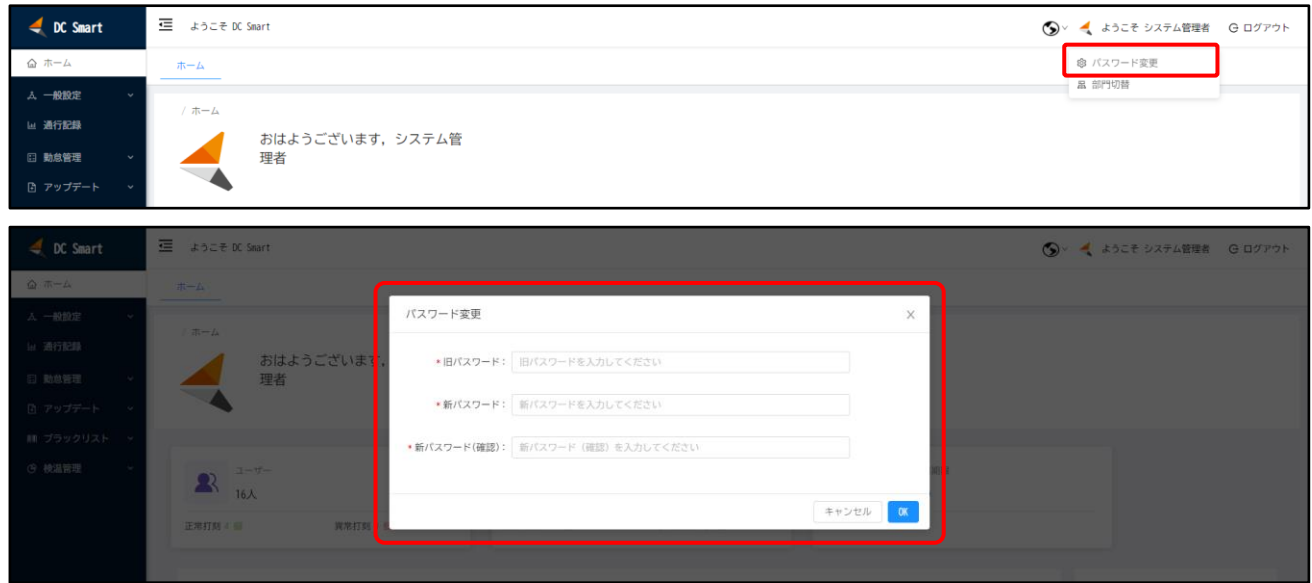

# <span id="page-12-0"></span>**1.3. ホーム**

 ログインするとホーム画面となります。システムに登録されているユーザー数、デバイス数 と検温履歴の統計数字を確認できます。

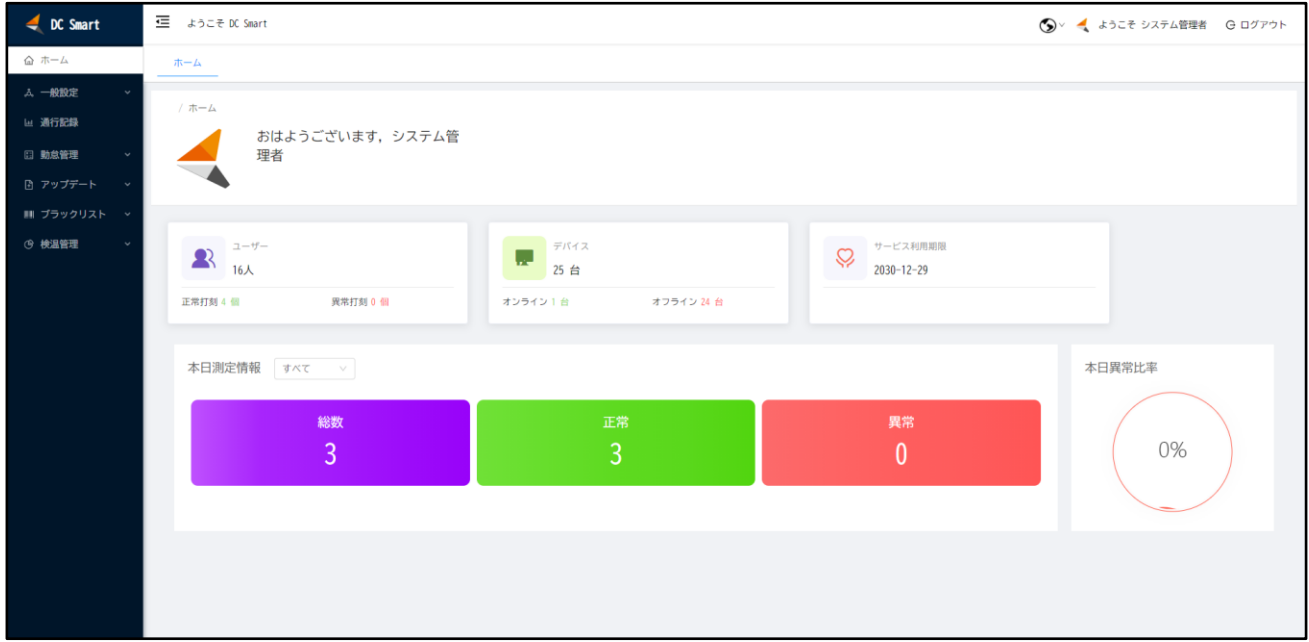

# <span id="page-12-1"></span>**3 顔認識機能**

# <span id="page-12-2"></span>**3.1 組織管理**

組織管理機能では、組織や部門の追加と削除などを行うことができます。

#### <span id="page-13-0"></span>**3.1.1 組織追加**

ユーザー画面において、「組織情報」をクリックします。そして、左に表示されている組織リ ストから親組織(親部門)を選択し、「追加」ボタンをクリックします。必要な情報を入力したら、 「確定」ボタンをクリックしてデータを保存します。組織情報画面に戻り、追加された組織は表 示されることを確認します。

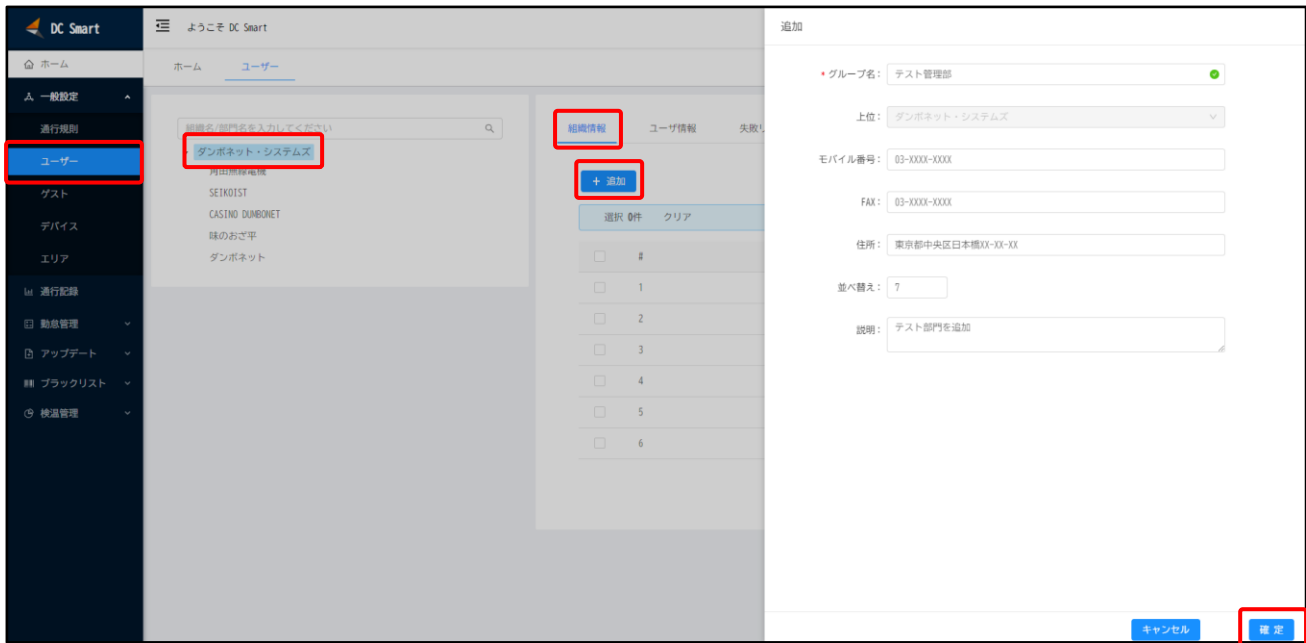

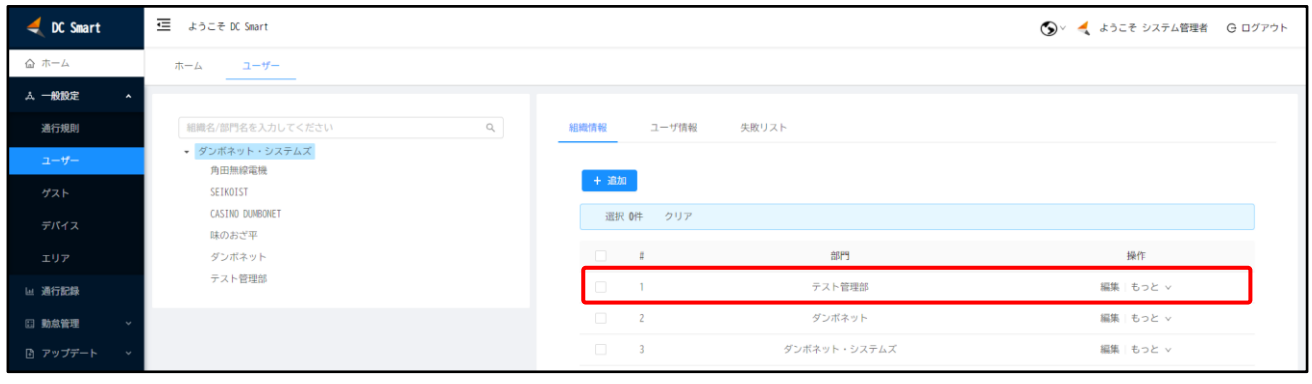

#### <span id="page-13-1"></span>**3.1.2 組織削除**

登録した組織(部門)を削除するには、組織名の右側にあるボタン「もっと→削除」を順番 にクリックします。該当組織にユーザーをセットされた場合は組織の配下にあるすべてのユー ザーも同時に削除されますので、ご注意ください。

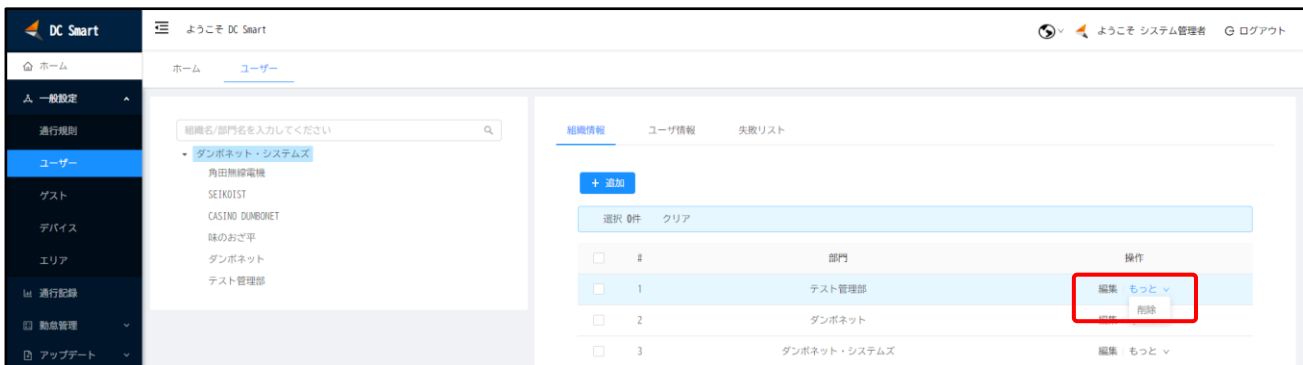

<span id="page-14-0"></span>**3.2 ユーザー**

ユーザーの登録、編集、削除を行うことができます。

<span id="page-14-1"></span>**3.2.1 ユーザー登録(1人)**

ユーザー画面において、「ユーザー」ボタンをクリックして登録したい部門を選択します。そ して、「追加」ボタンをクリックし、氏名、番号と顔写真などを入力して「確定」ボタンをクリックし ます。成功に登録した場合はユーザー画面に戻って新規登録したユーザーを確認できます。

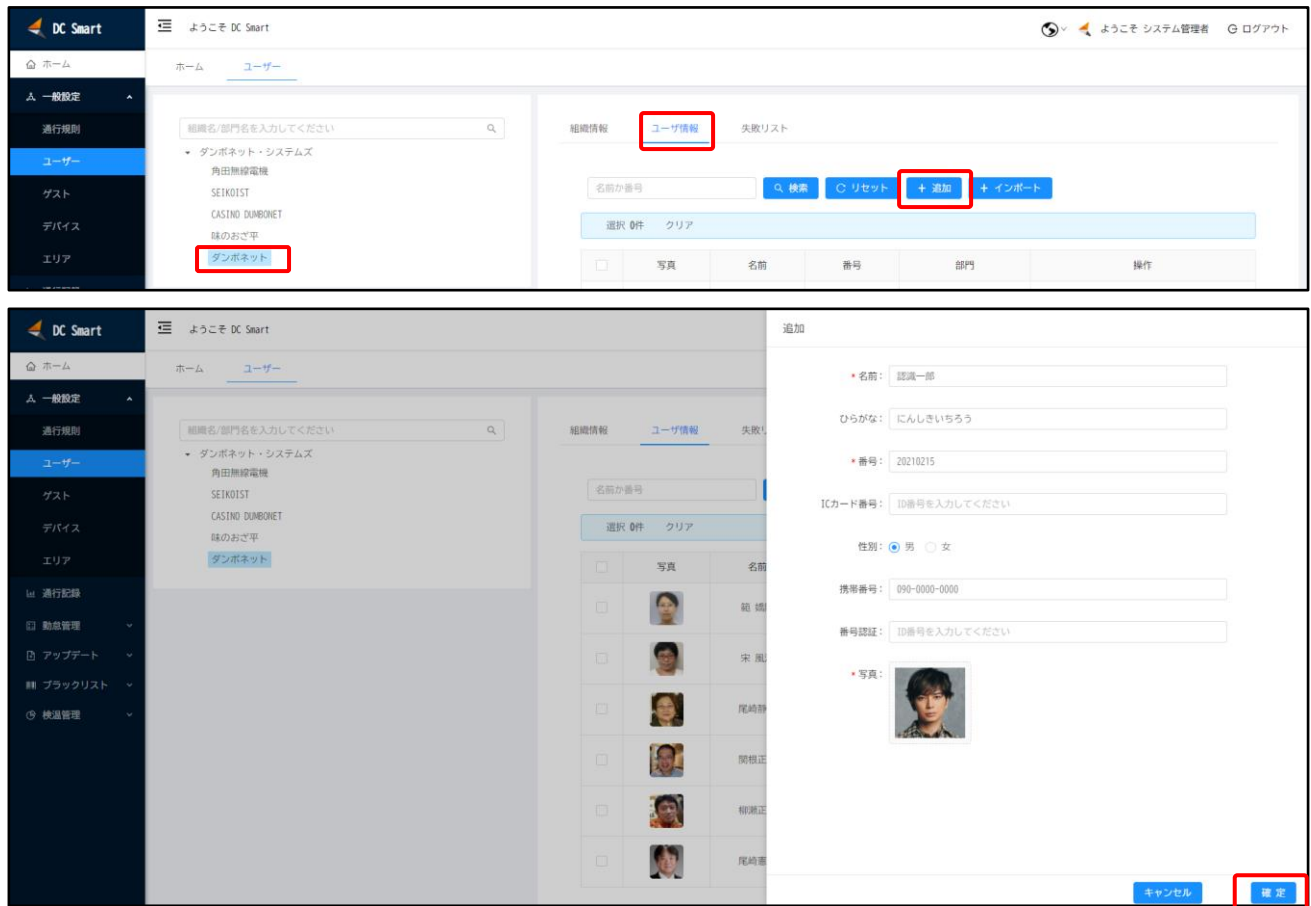

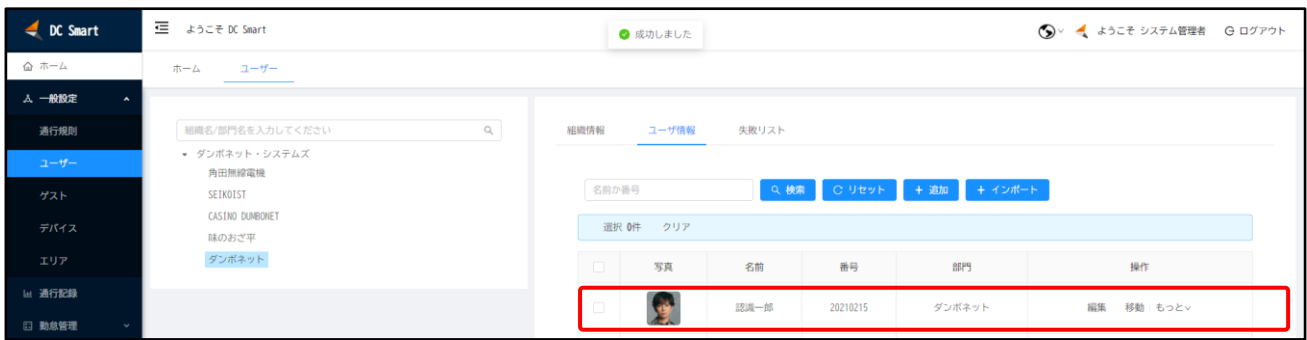

# <span id="page-15-0"></span>**3.2.2 ユーザー登録(一括)**

事前に用意した複数枚のユーザー顔写真ファイル(ファイル名については"1.3 顔写真" を参照)をフォルダに入れて zip に圧縮します。ユーザー画面において、インポートしたい部門 を選択し、「インポート」ボタン押下でユーザー顔写真の zip ファイルを選択してアップロードし ます。ユーザー顔写真を確認し、「確定」ボタンで保存します。

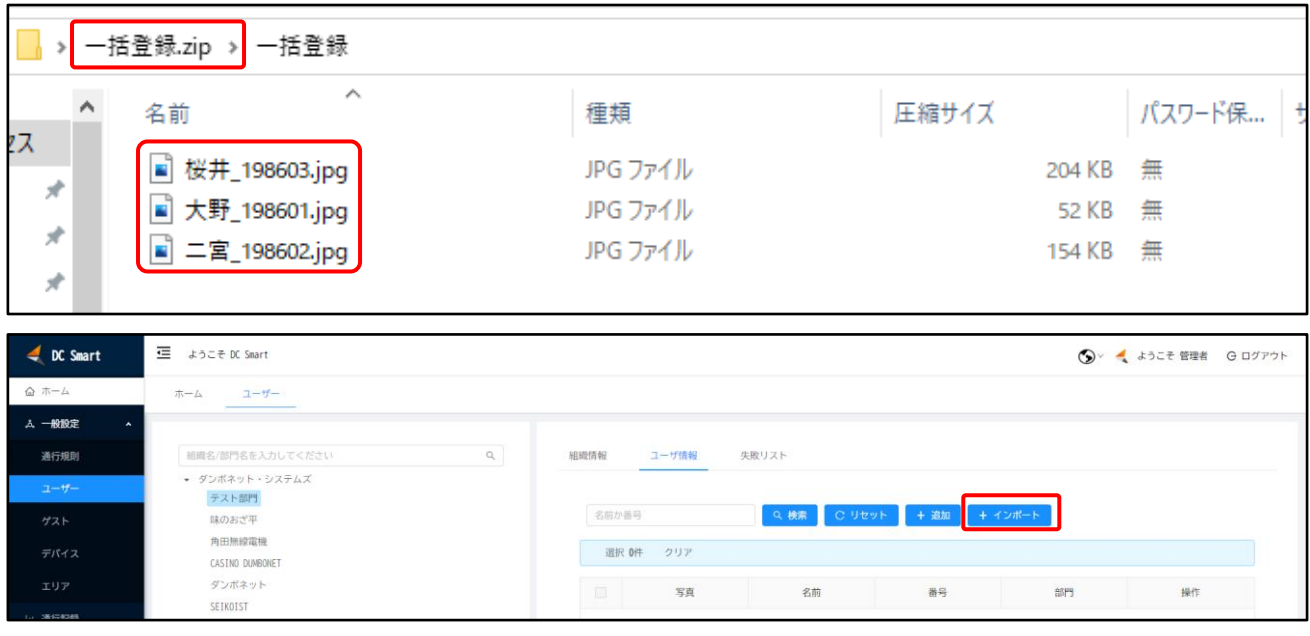

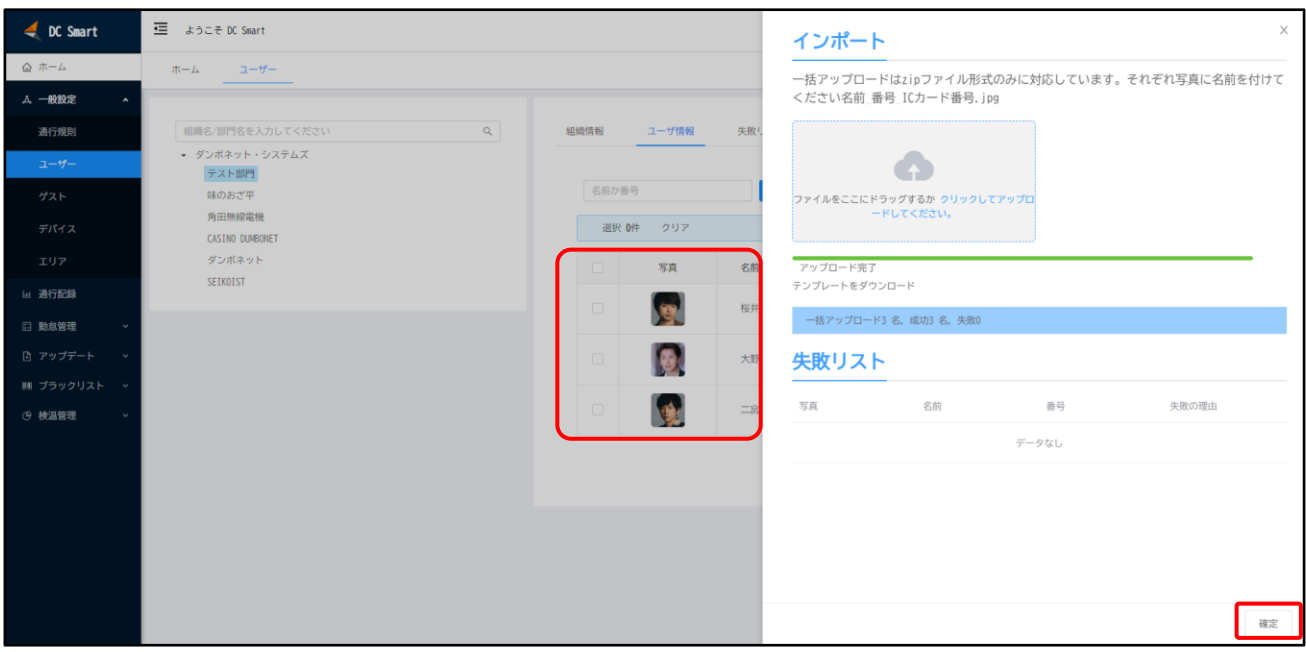

### <span id="page-16-0"></span>**3.2.3 ユーザー編集**

ユーザー画面から編集したいユーザーを選択し、「編集」ボタンをクリックします。名前、所 属、番号、顔写真など変更できます。「確定」ボタンをクリックし、変更内容を保存します。

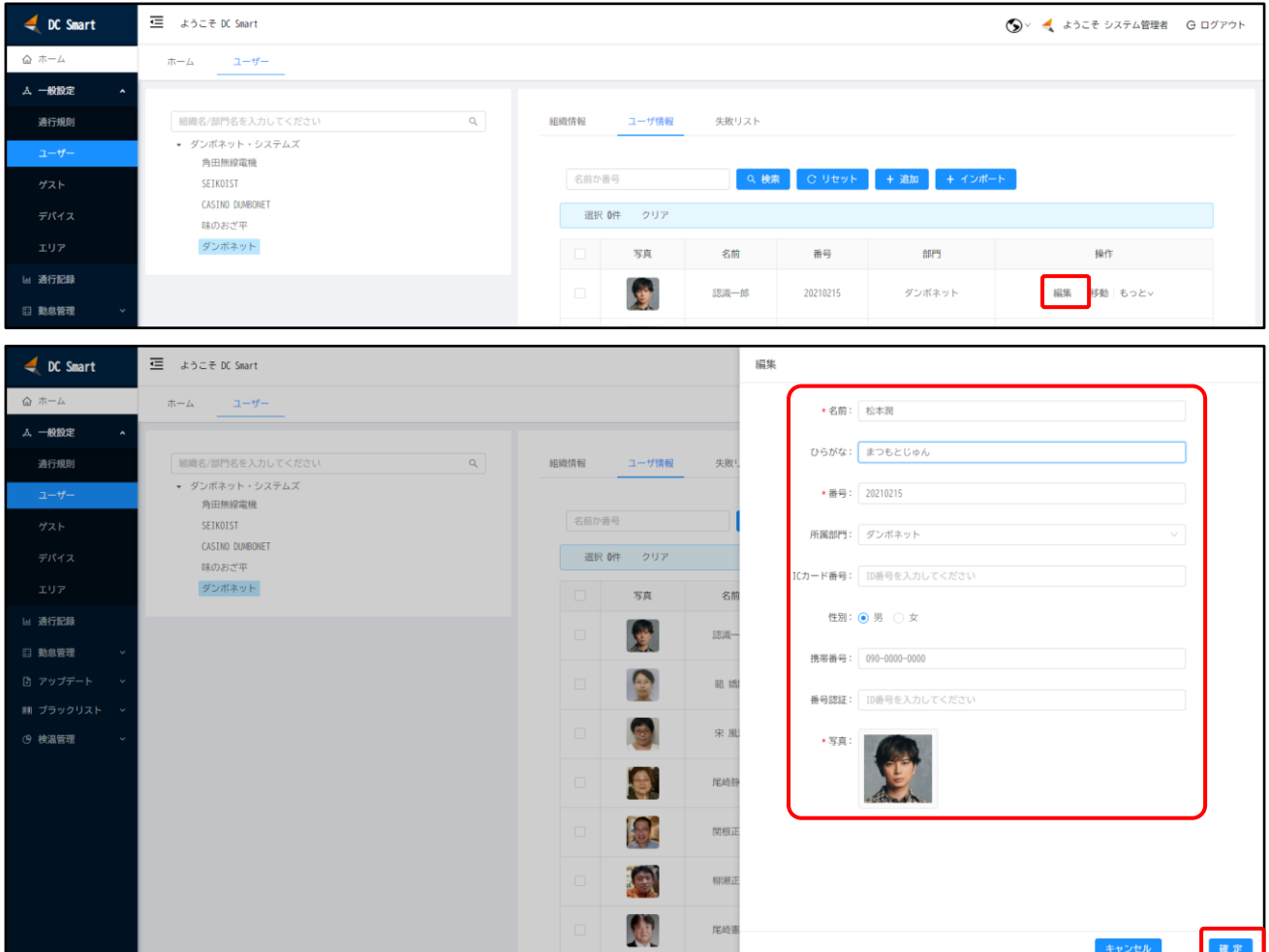

#### <span id="page-17-0"></span>**3.2.4 ユーザー削除**

ユーザー画面において削除したいユーザーに対して「もっと → 削除」ボタンをクリックし て該当ユーザーを削除します。複数ユーザーを選択し、「一括処理 → 削除」ボタンをクリック すると一括削除できます。

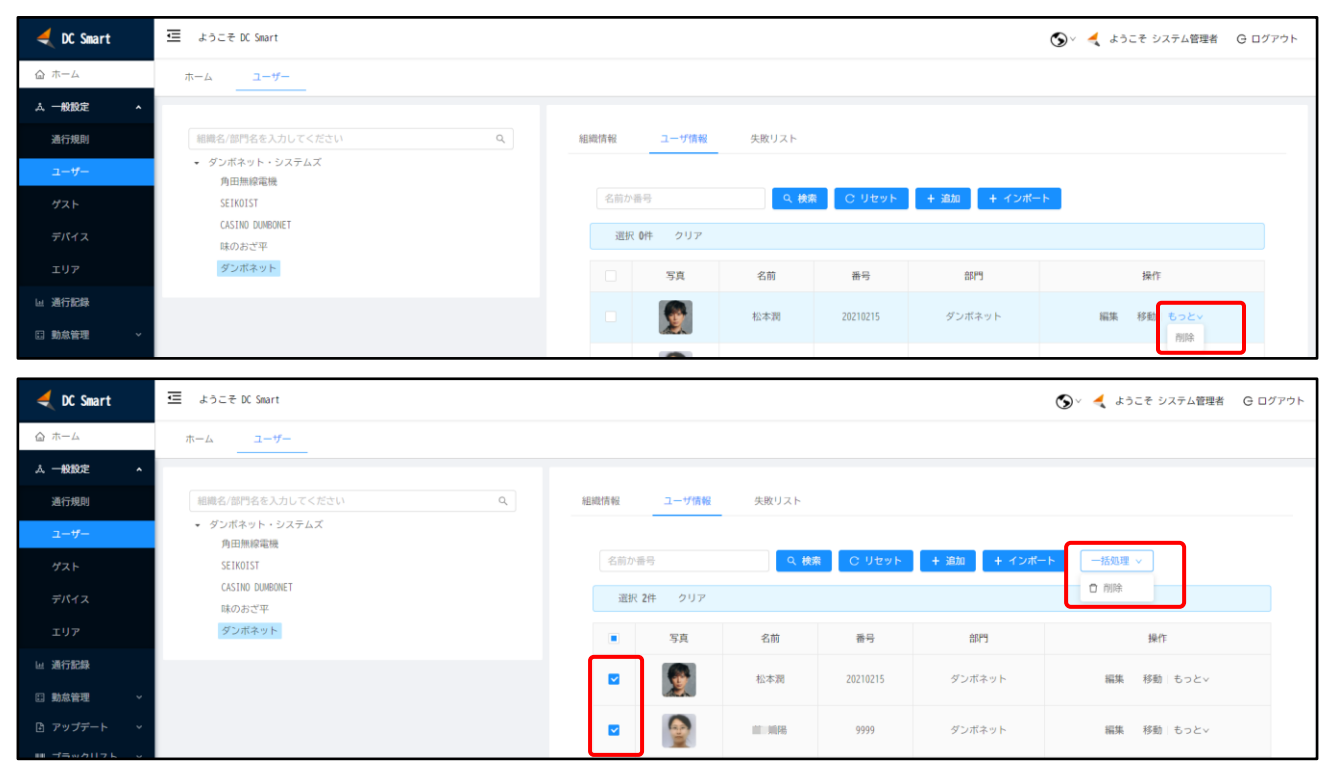

#### <span id="page-17-1"></span>**3.3 エリア**

自動ドアを設置する場所、ユーザーを検温する場所、また、社員の勤怠を管理する場所は エリアとして定義します。エリアには、登録した DC デバイスをアサインします。

#### <span id="page-17-2"></span>**3.3.1 エリア種類**

●公共エリア

デフォルト登録したユーザーは、制限なく顔認証機能で勤怠管理と自動ドア制御を許可し ます。

●制限エリア

選択した部門やユーザーだけに、顔認証機能で勤怠管理と自動ドア制御を許可します。

#### <span id="page-17-3"></span>**3.3.2 エリア追加と編集**

エリア画面において、「追加」ボタンをクリックして新規エリアを追加できます。また、編集 したいユーザーを選択し、「編集」ボタンをクリックするとエリア情報を更新できます。

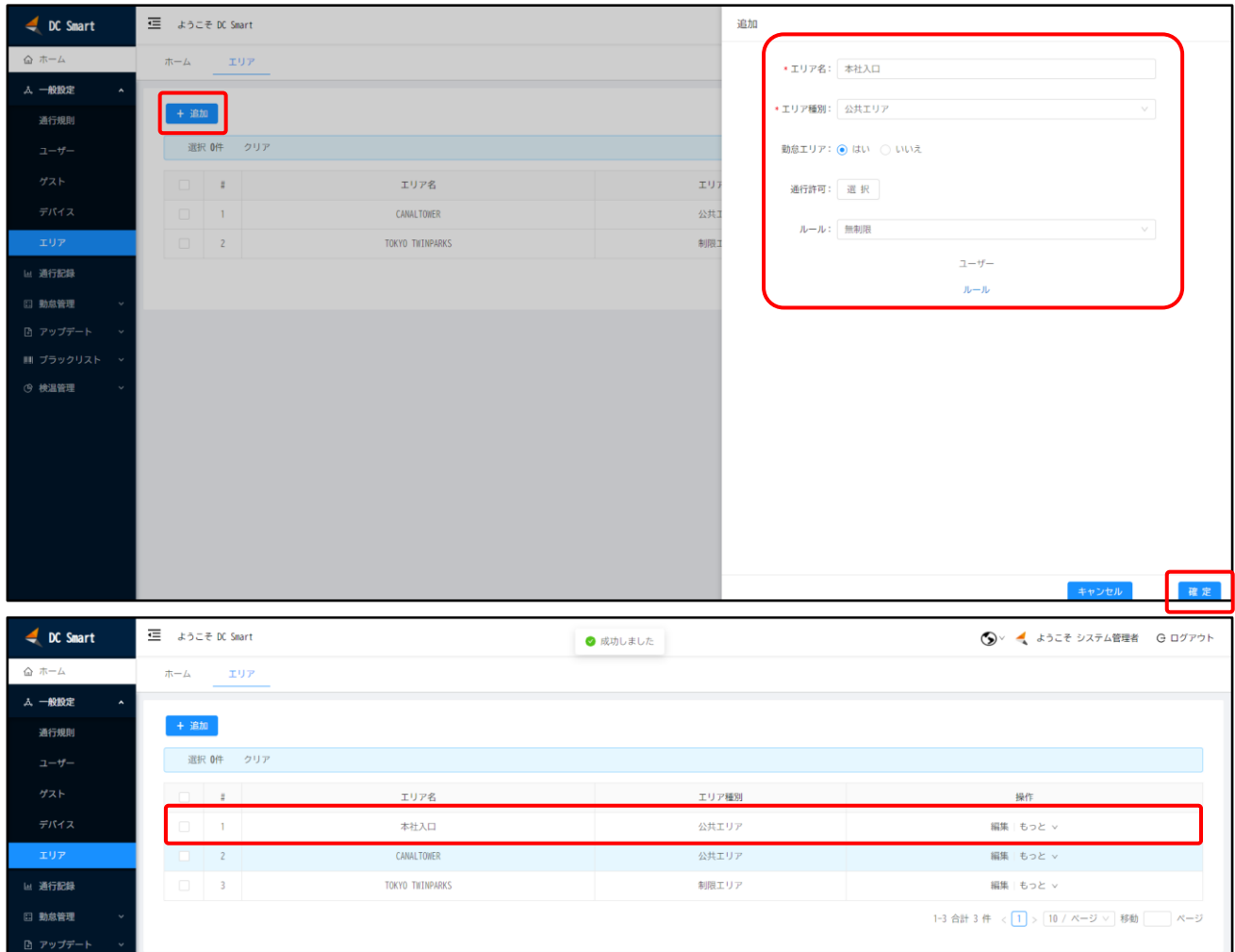

# <span id="page-18-0"></span>**3.3.3 ユーザーアサイン**

制限エリアにユーザーをアサインすると、顔認証、検温と勤怠管理を行えるようになりま す。対象エリアに対して「編集」ボタンをクリックし、通行許可項目にある「選択」をクリックしま す。ポップアップから管理したい組織あるいは個別のユーザーを勤怠対象に移動します。最後 に「OK」ボタンをクリックして反映します。

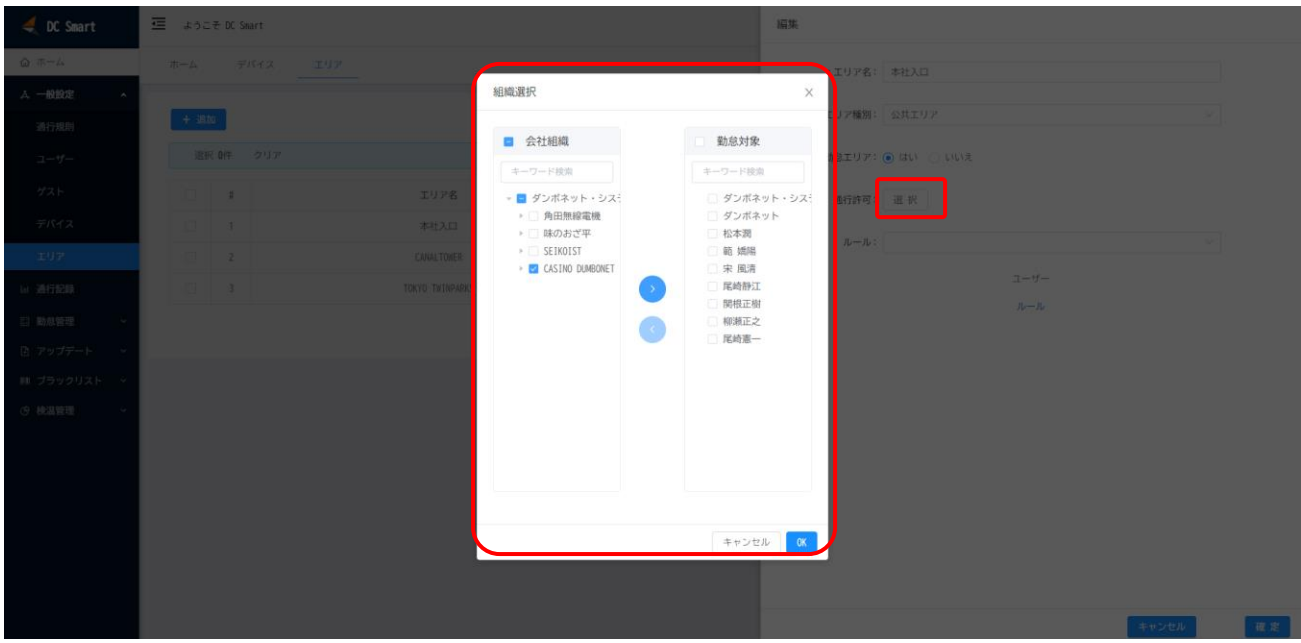

#### <span id="page-19-0"></span>**3.3.4 エリア削除**

エリア画面において削除したいエリアに対して「もっと → 削除」ボタンをクリックして該 当エリアを削除します。

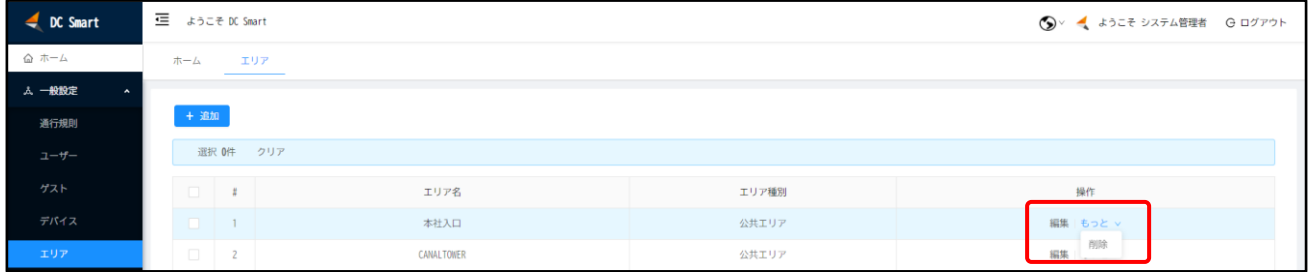

# <span id="page-19-1"></span>**3.4 デバイス**

全ての DC カメラをまとめて管理し、追加、編集、エリア割当なども行えます。

#### <span id="page-19-2"></span>**3.4.1 デバイス追加**

 DC Smart に DC デバイスを接続設定すると、デバイス画面においてデバイスが表示さ れるようになります。右側の「エリア割当」ボタンをクリックして、デバイスをエリアにアサインす ると、当該エリアに通行を許可したユーザー情報がデバイスに同期されます。また、デバイスの エリア割当解除を行うと、デバイスからユーザー情報が削除されます。

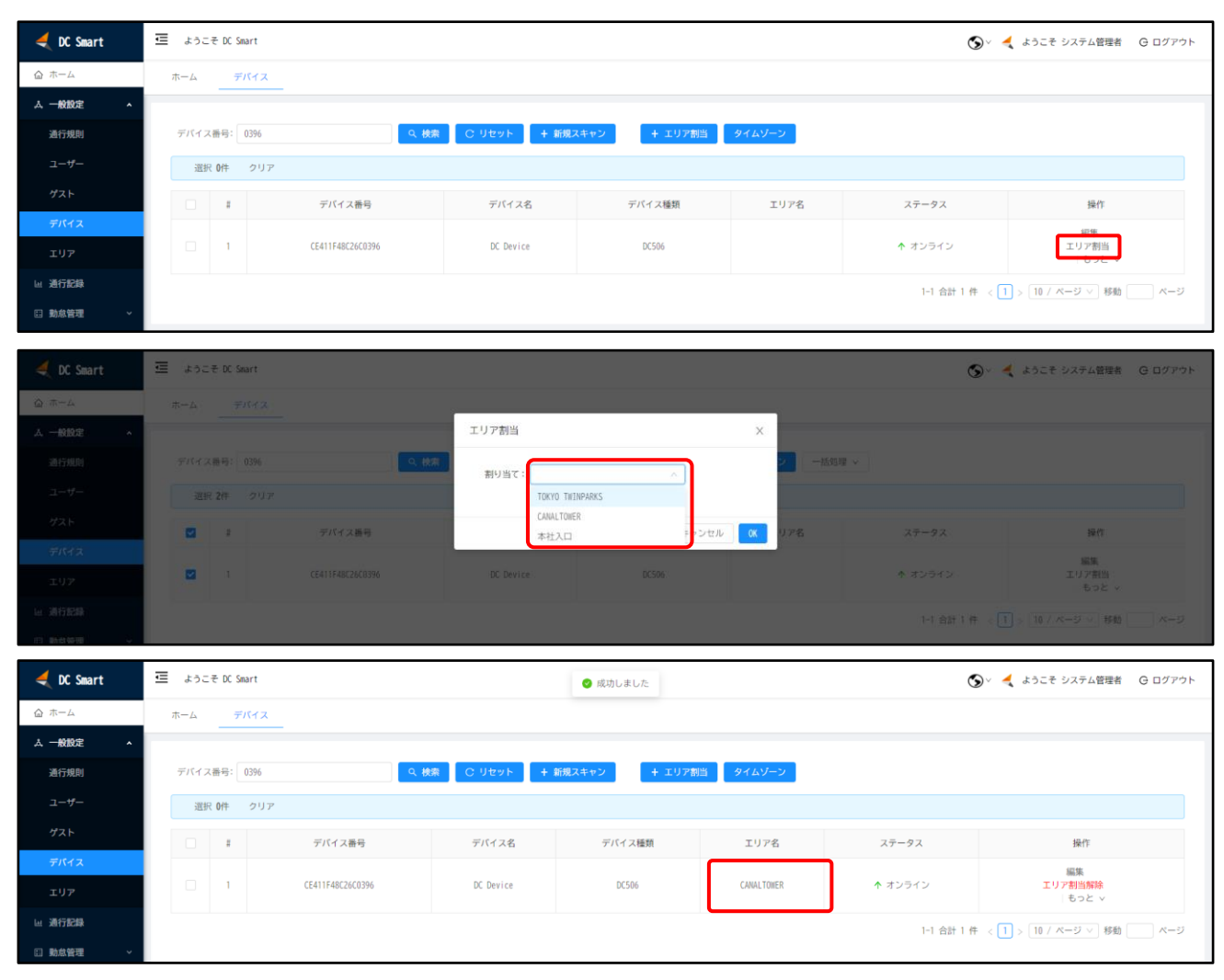

# <span id="page-20-0"></span>**3.4.2 デバイス編集(DC506)**

編集したい DC506 デバイスを選択し、「編集」ボタンをクリックして設定値を更新しま す。主な項目は下記となります。

- ➢ 再起動時刻: 自動再起動時間
- ➢ 警告温度: 高熱警告閾値
- ➢ 「正常」閾値: 温度表示閾値
- ➢ 顔認証閾値: マスクなし顔認証閾値
- ➢ マスク識別閾値: マスクあり顔認証閾値
- ➢ 連続認証間隔: 同じ人で認識しない間隔時間
- ➢ 接点出力維持: 自動ドアやパトライトに信号を維持する時間
- ➢ なりすまし検知: なりすまし機能 ON/OFF
- ➢ 接点出力条件: 自動ドア開錠条件を設定(通常: 温度+顔 or IC カード)

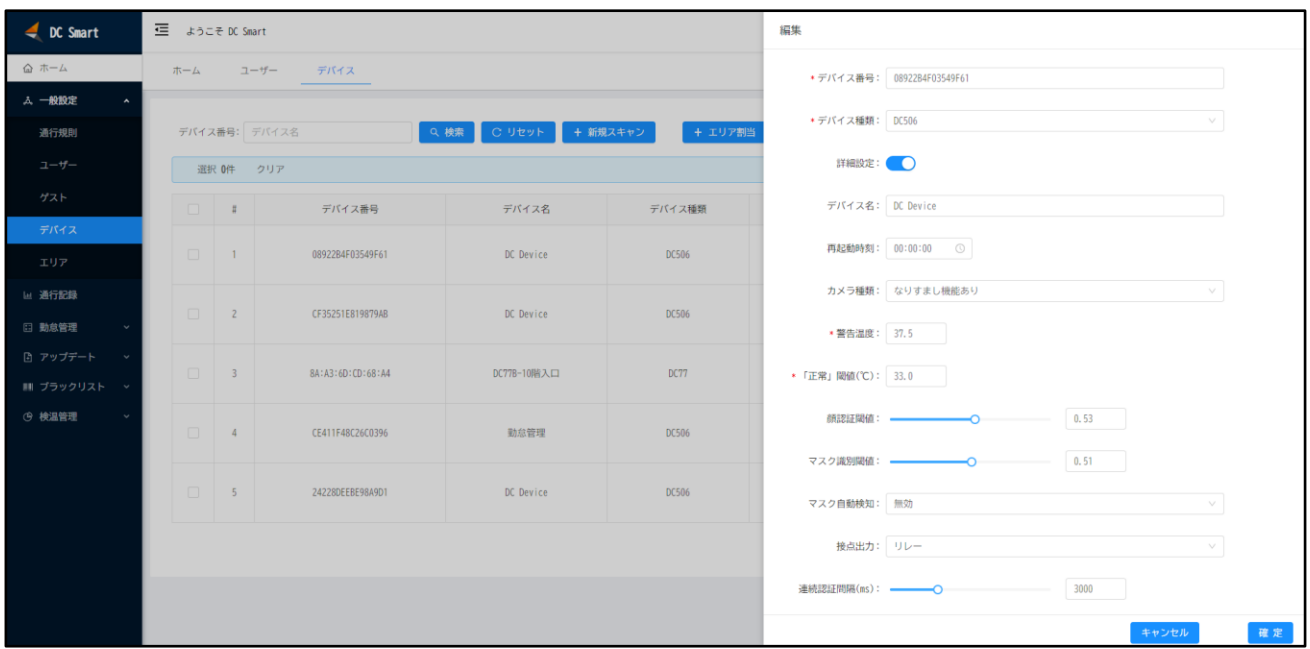

# <span id="page-21-0"></span>**3.4.3 デバイス編集(DC77)**

編集したい DC77 デバイスを選択し、「編集」ボタンをクリックして設定を編集します。

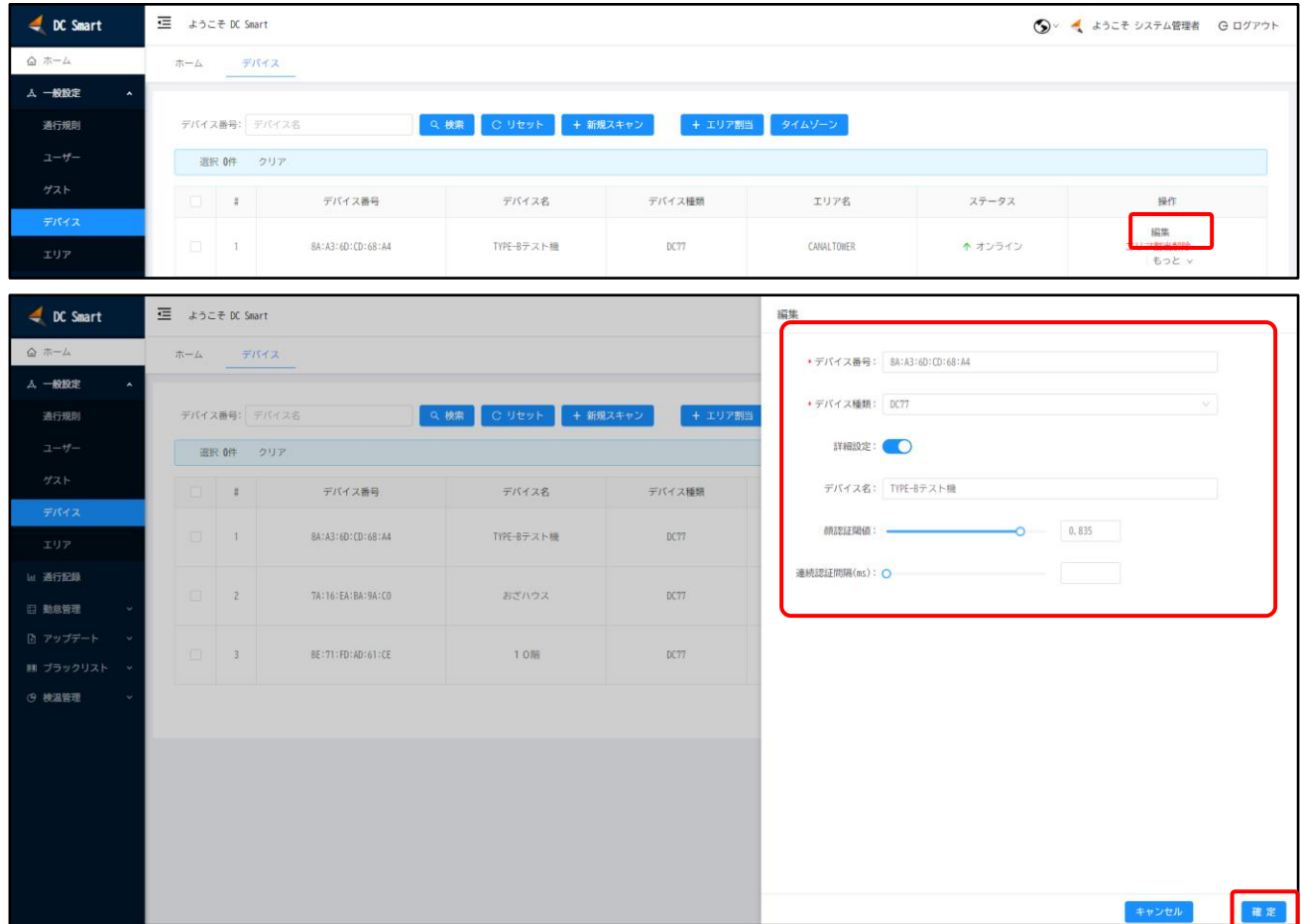

#### <span id="page-22-0"></span>**3.4.4 デバイス削除**

デバイス画面において削除したいデバイスに対して「もっと → 削除」ボタンをクリックす るとデバイスを削除します。

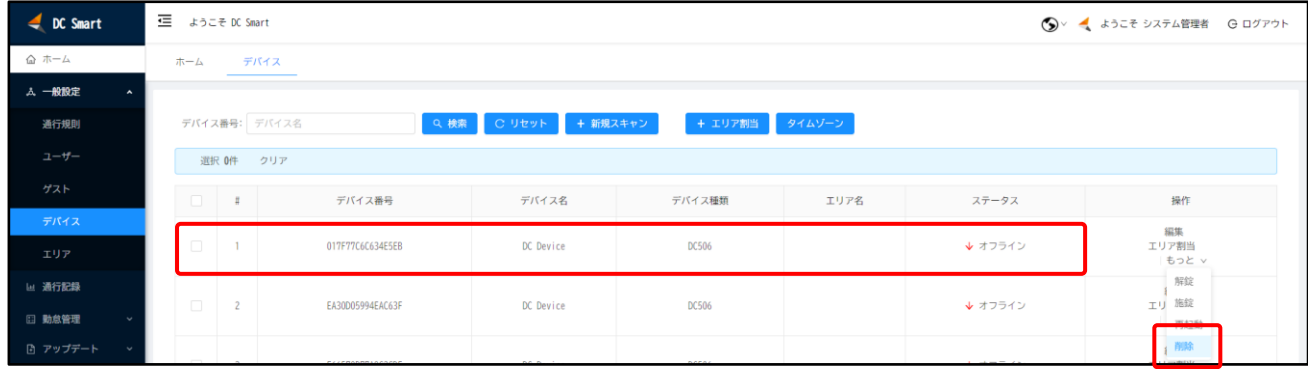

# <span id="page-22-1"></span>**3.5 通行記録**

DC506 で顔認証し通行すると、認証結果は通行記録に保存されます。通行日時、部門、 デバイス番号などの条件で検索結果を絞り込むことができます。また、「エクスポート」ボタンを クリックすることで、Excel 形式にて検索結果をエクスポートできます。

※通行基準は、デバイス登録・編集「設定出力条件」によります。

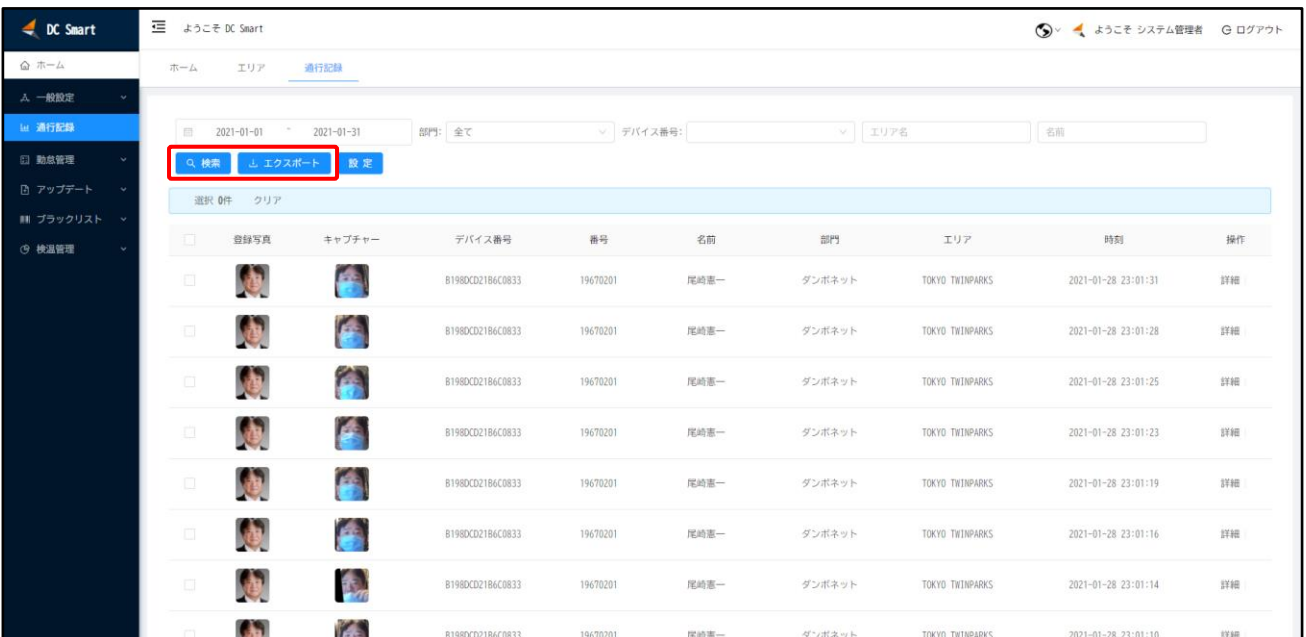

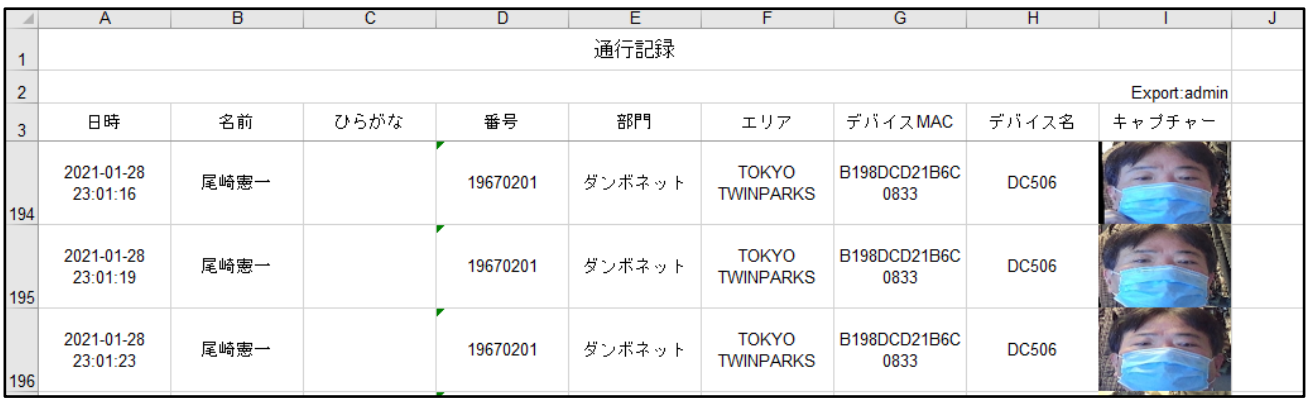

# <span id="page-23-0"></span>**3.6 検温管理**

DC デバイスで検温した結果を管理します。

※注意※: DC506 は検温機能を有効にしている場合のみ、検温管理にデータが記録さ れます。

#### <span id="page-23-1"></span>**3.6.1 統計情報**

本日検温統計と毎日検温総数変化などを表示します。「ダッシュボード」をクリックし、看板 モードに切り替えることで、リアルタイムにデータ更新を行います。

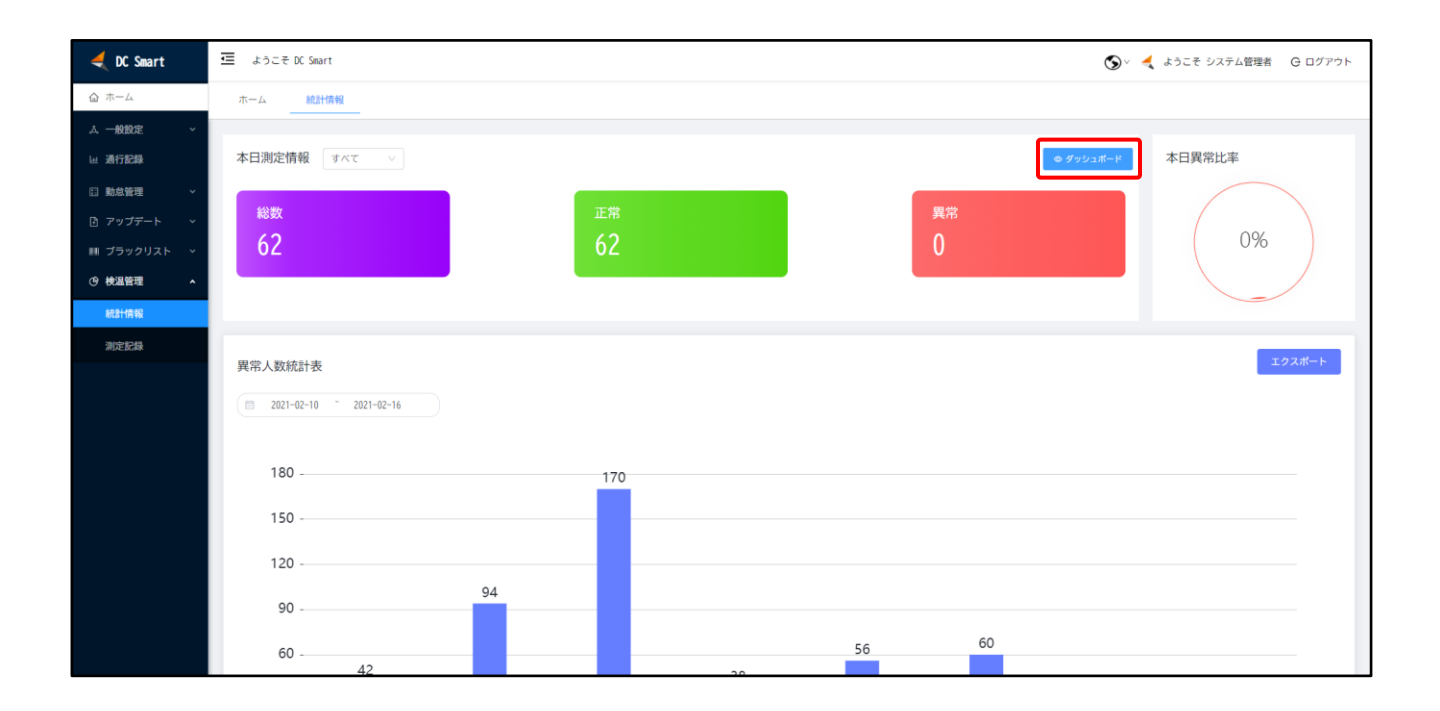

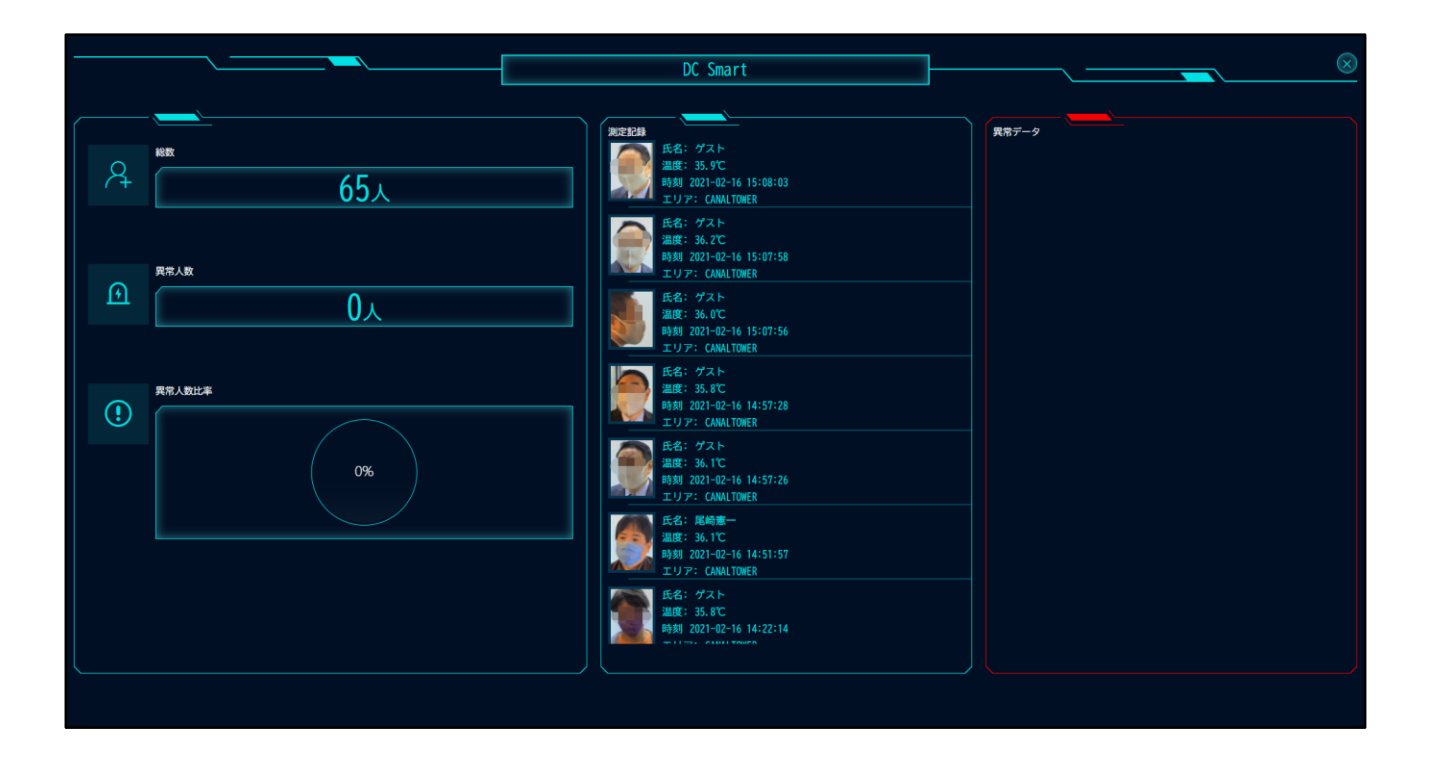

#### <span id="page-24-0"></span>**3.6.2 測定記録**

DC デバイスで検温すると、その結果は測定記録としてサーバーに保存されます。測定日 時、部門、測定結果などの条件で検索結果を絞り込むことができます。また、「エクスポート」ボ タンをクリックすることで、Excel 形式にてエクスポートできます。

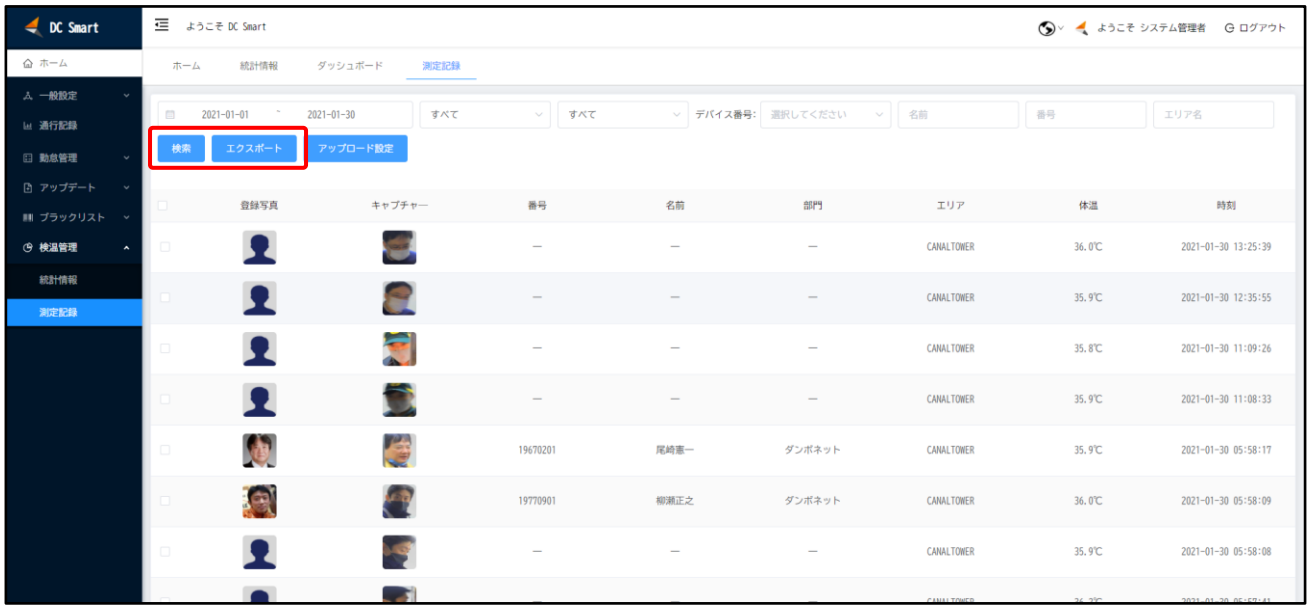

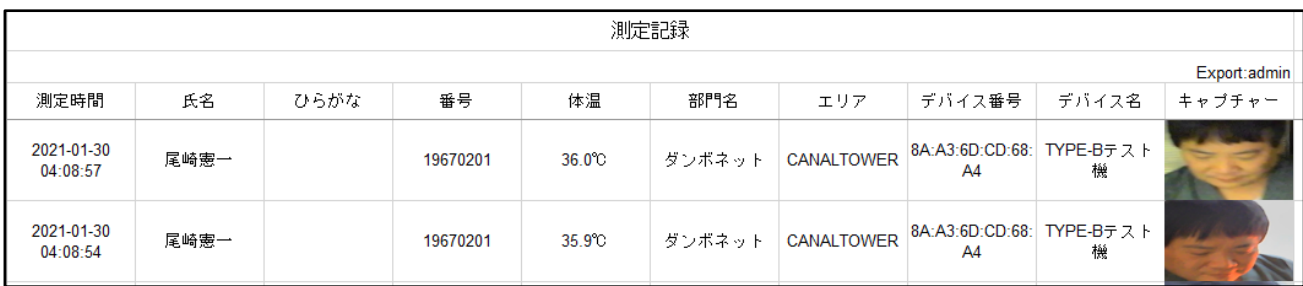

# <span id="page-25-0"></span>**4 勤怠管理**

シフト、グループと休日を登録し、DC506 で顔認証した結果をベースに勤怠データを統 計します。ユーザーは、顔認証した際に DC506 画面に自分の名前が表示されていることを 必ず確認してください。顔認証に失敗した際には、名前が表示されず、勤怠情報にも登録され ません。

### <span id="page-25-1"></span>**4.1 シフト**

シフトは毎日の打刻パターンを定義します。デフォルトは朝勤、昼勤、夜勤がありますの で、ルールに合わせて修正します。各シフトについては打刻設定と残業設定が行えます。

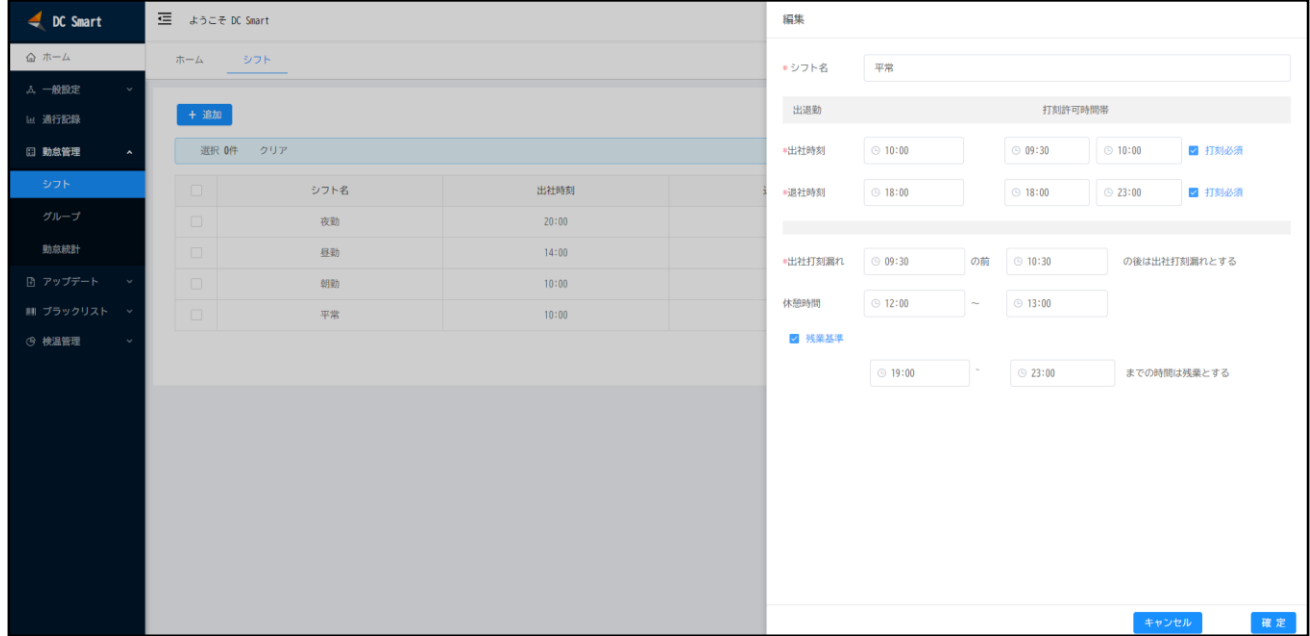

# <span id="page-25-2"></span>**4.2 グループ**

ユーザーをグループに分けて、出勤曜日パターンと打刻パターンに適用します。例えば、平 日朝勤グループ、平日夜勤グループ、週末昼勤グループ、週末夜勤グループのように分けるこ とができます。

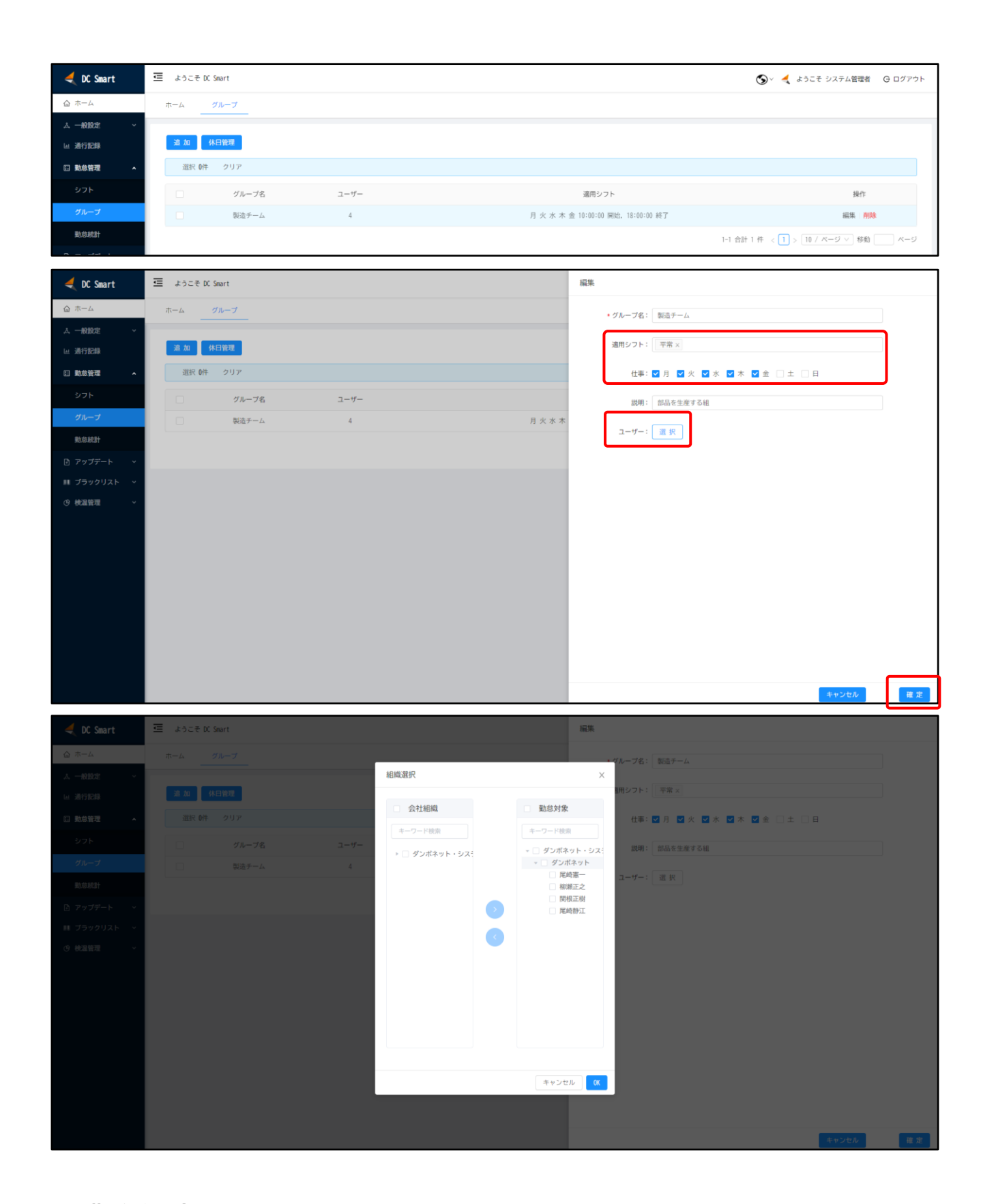

# <span id="page-26-0"></span>**4.3 勤怠統計**

ユーザーの毎月の勤怠統計情報を表示します。「エクスポート」ボタンをクリックすること で、Excel 形式にてデータをエクスポートできます。また、「ダッシュボード」ボタンで看板モー

# ドに切り替え、打刻データをリアルタイムに表示させることも可能です。右側の「詳細」ボタンを クリックすることで、統計明細画面に移動できます。

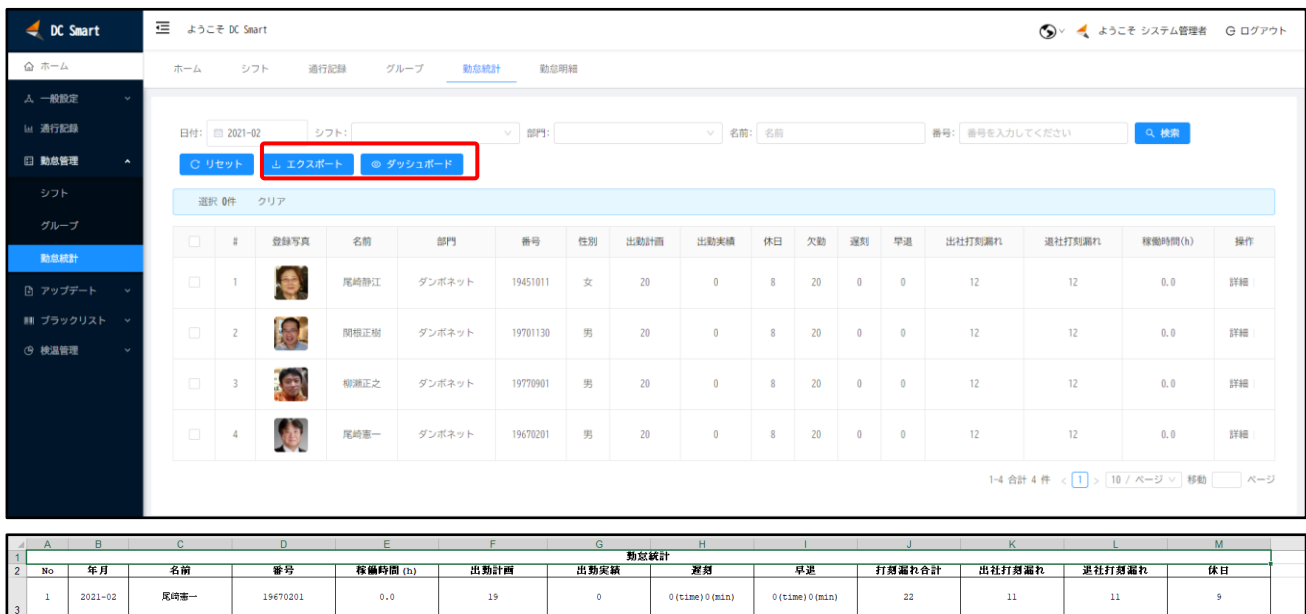

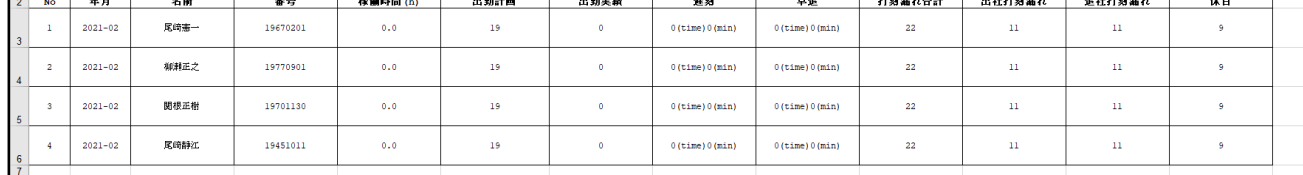

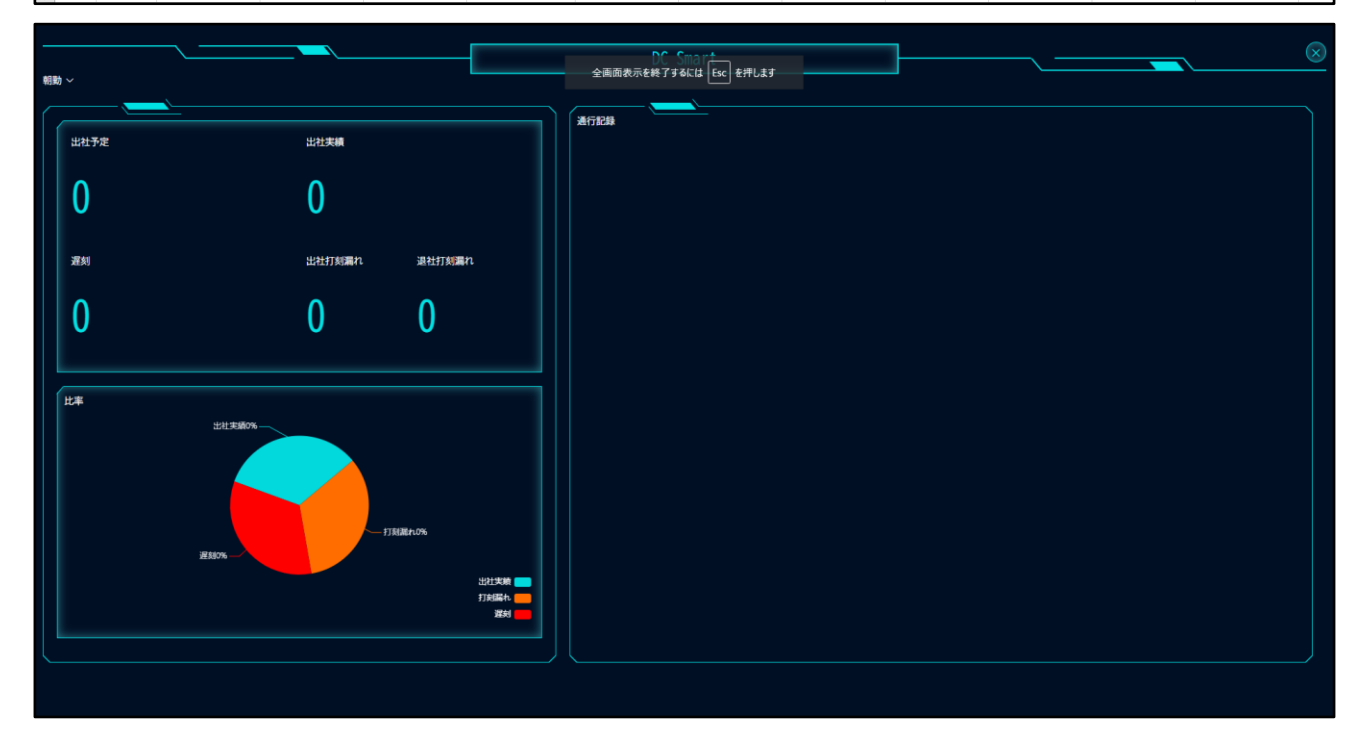

# <span id="page-27-0"></span>**4.4 勤怠明細**

対象ユーザーの当月の勤怠明細情報を表示します。「エクスポート」ボタンをクリックする ことで、Excel 形式にてデータをエクスポートできます。「訂正」ボタンにて、打刻データの出社 時刻と退社時刻を修正することができます。

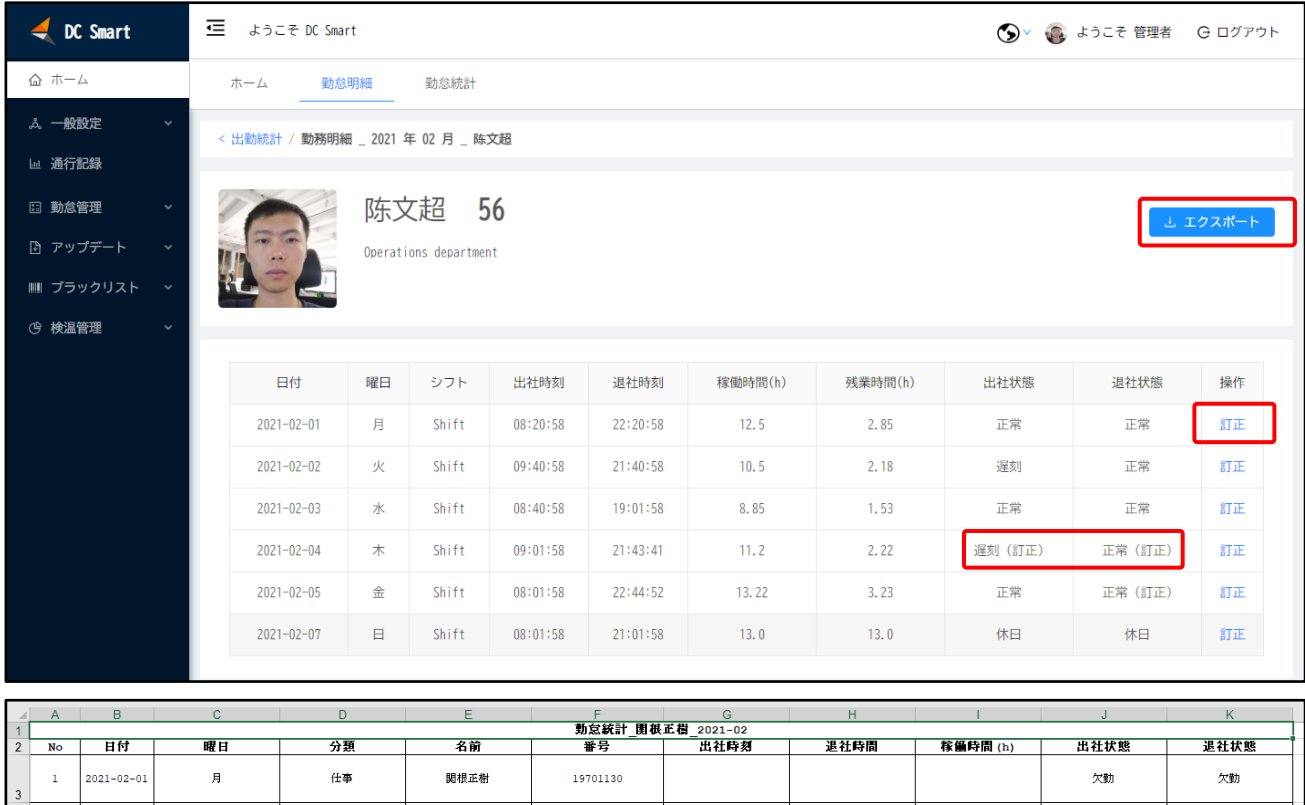

※注意※ 過去日付に対して設定をしても勤怠データには反映しません。

19701130

19701130

19701130

グループ画面において「組織と同じ」のチェックを外すと、休日設定と休日勤務設定がで

欠勤

欠勤

欠勤

欠勤

欠勤

欠勤

<span id="page-28-0"></span>**4.5 休日管理**

 $2021 - 02 - 02$ 

 $2021 - 02 - 03$ 

 $2021 - 02 - 04$ 

 $\overline{a}$ 

 $\overline{\phantom{a}}$ 

 $\overline{4}$ 

 $\bar{\mathcal{R}}$ 

 $\bar{\mathcal{R}}$ 

 $\star$ 

 $#$ 

 $#$ 

仕事

関根正樹

関根正樹

関根正樹

きます。

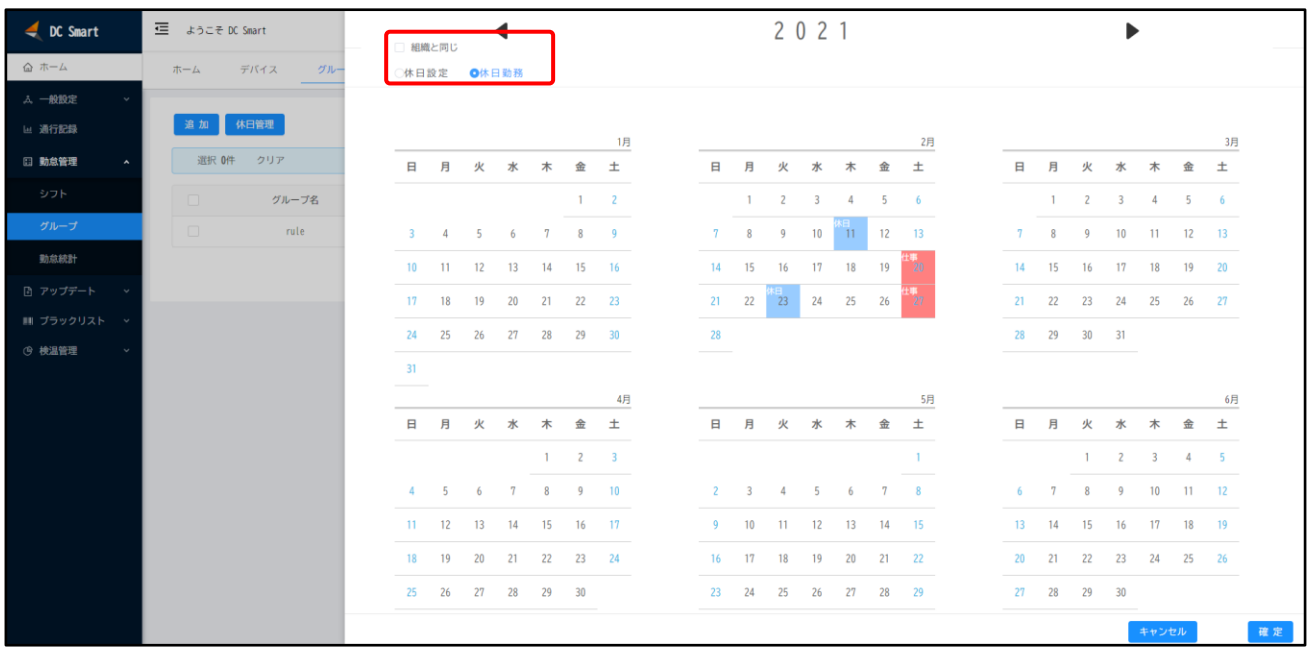

# <span id="page-29-0"></span>**5 アップデート(DC506)**

DC506 をインターネットに接続します。インターネットに安定して接続させるため、有線 LAN ケーブルによる接続を推奨します。

※参考※ DC77 は設定メニューからオンラインアップデートできます。

# <span id="page-29-1"></span>**5.1 APK の準備**

端末バージョン画面において、「追加」ボタンをクリックし、APK アップデート設定画面に 必要な情報(バージョンは弊社提供したものに合わせる)を入力します。弊社から連携した APK ファイルをアップロードし、「確定」ボタンをクリックします。

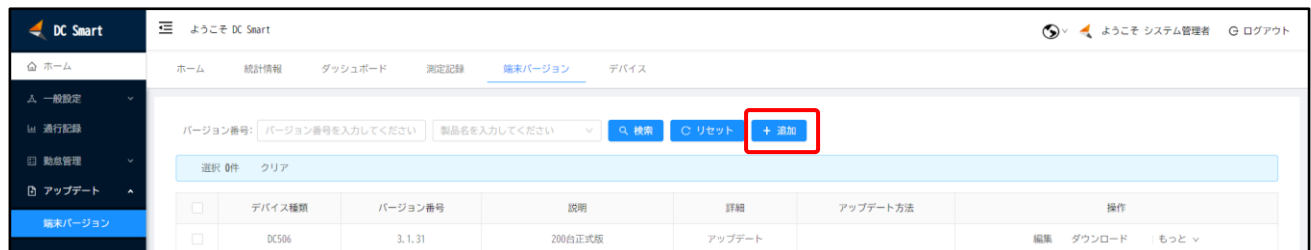

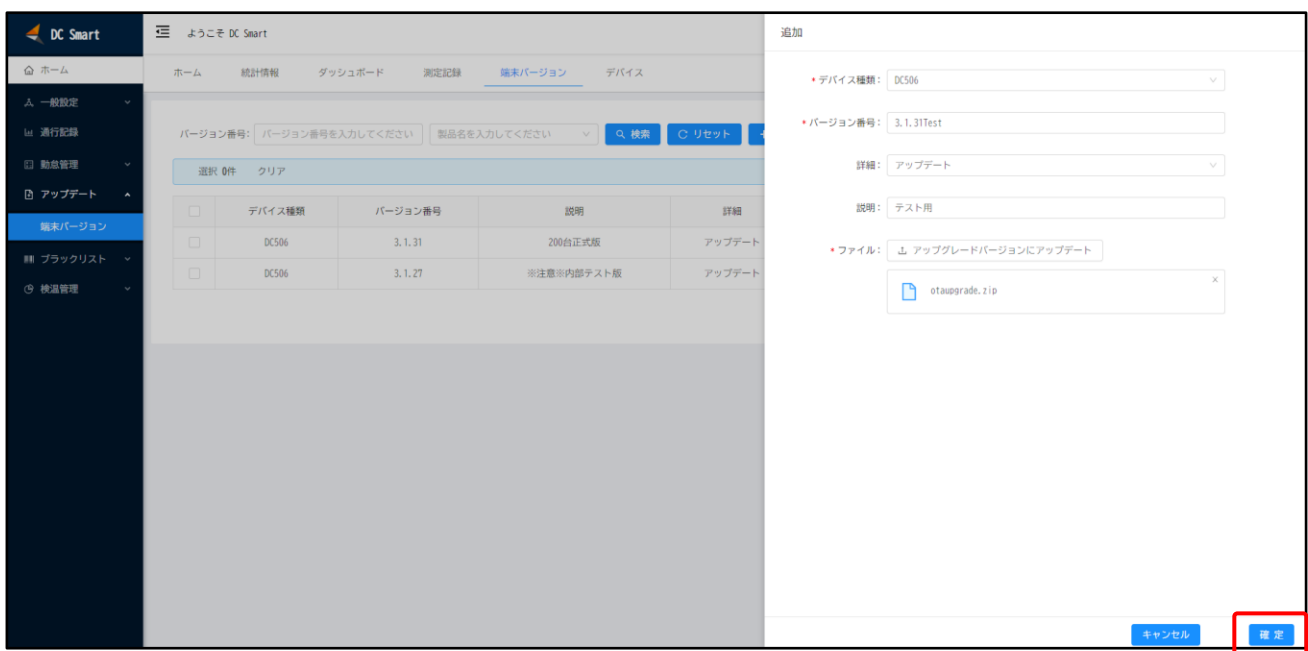

<span id="page-30-0"></span>**5.2 アップデート**

対象アップデート APK の右側にある「もっと → Linux アップデート」をクリックしま す。ポップアップ画面に表示されたアップデート対象の DC506 にチェックを入れ、「OK」ボタ ンをクリックするとアップデートが開始されます。

アップデート中は、DC506 の補正照明ライトが点滅します。アップデート完了後は、自動 的に再起動されます。再起動後、DC506 の画面下に表示されている APK バージョンが最新 版であることを確認します。

※アップデートの際は、Wi-Fi ではなく、有線 LAN によりインターネットに接続すること を推奨します。

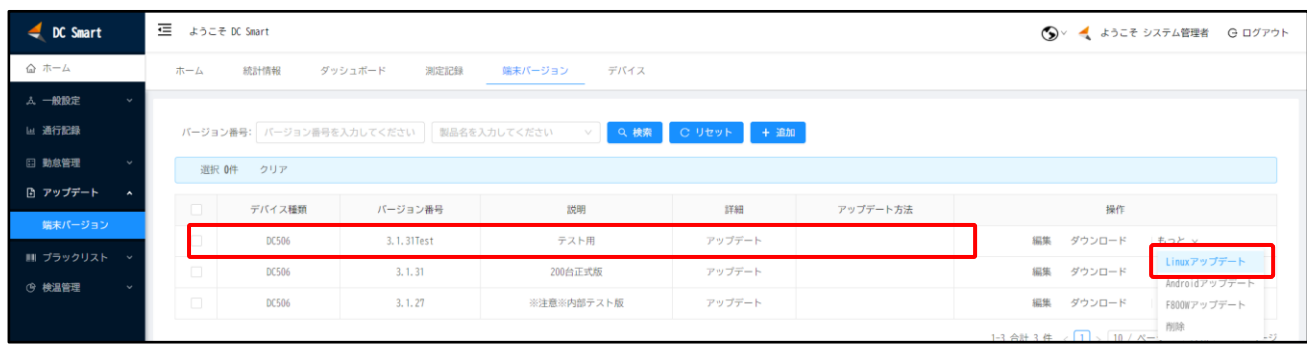

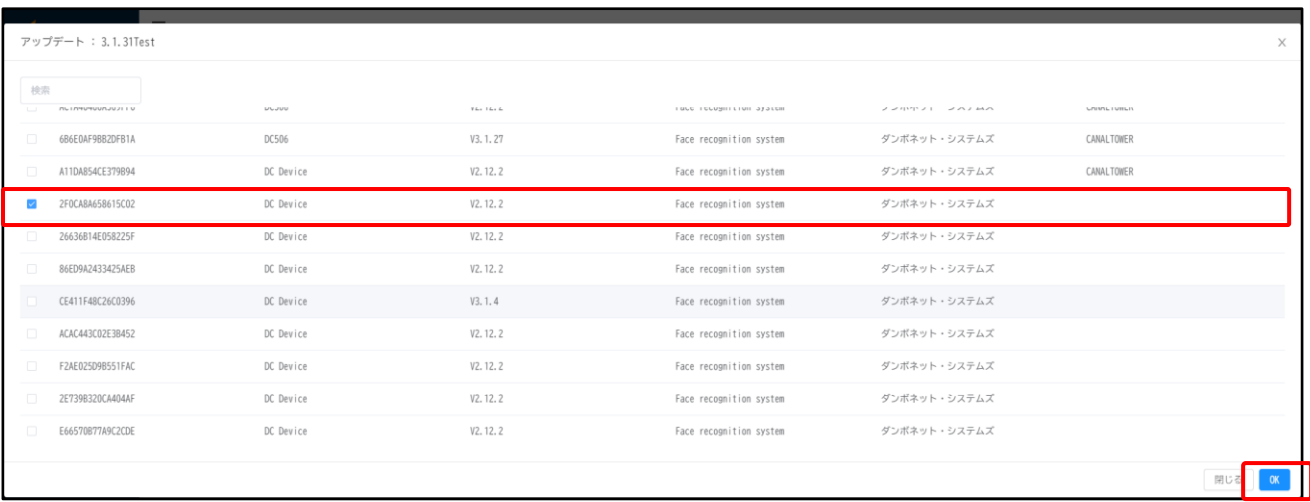